*معاجل النصوص* 2007 Word-Ms

يعتبر معالج النصوص وررد من اقوى البرامج لمعالجة النصوص وتنسيقه وتصحيح االخطاء ليكون سهل الكتابة والقراءة ومن ثم طبعه ويختلف عن االصدارات االخرى 2003 باستعماله التبويبات والمجموعات

## استدعاء التطبيق

- 1) انقر بالماوس على زر ابدأ (start ) الموجود على شريط المهام (taskbar)
	- 2) اختار بند كافة البرامج ( all program) من قائمة (start menu)
		- 3( انقر البند office Microsoft ثم اختار البند 2007 word

#### عناصر النافذة الرئيسية

تتكون النافذة الرئيسية من العناصر التالية -:

1. **شريط العنوان title bar:-** يعرض على الشريط اسم التطبيق واسم المستند في الوسط وفي الجانب الايسر مفاتيح الغلق والتكبير والتصغير ويحتوي على شريط ادوات الوصول السريع bar access quick الذي يستخدم لتسهيل الوصول الى االوامر االضافية التي يحتاجها المستخدم بكثرة ويمكن اضافة اوامر اخرى على الشريط بالنقر على السهم الموجود بالقرب من االدوات واختيار االداة ,كما يمكن تغيير مكان الشريط باختيار البند " اظهار اسفل الشريط "

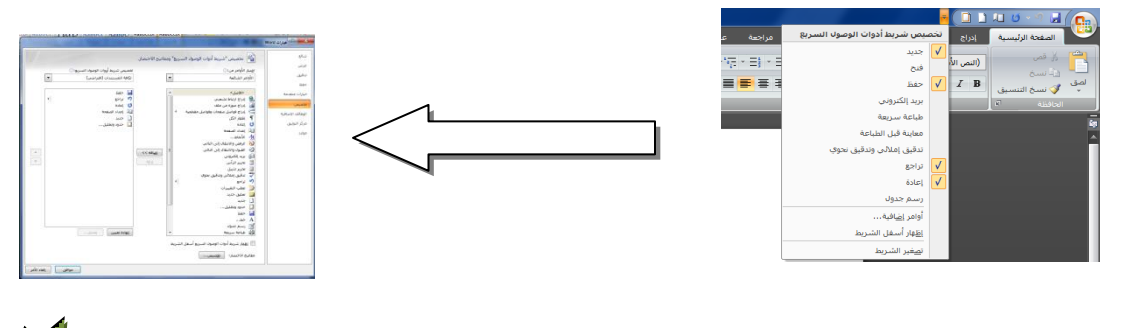

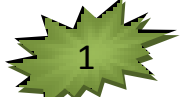

# 2. شريط واجهة المستخدم (الرئيسي ) main Ribbon:-

وهو الشريط الموجود في اعلى المستند

اجزاء الشريط -:

- 1( التبويبات Tabs-: عند النقر عليها يمكن الوصول الى االوامر الخاصة بها
	- 2( االوامر command-: وتكون مرتبة على شكل مجاميع منفصلة
- 3( المجموعات croup-: كل مجموعه عبارة عن مجموعه من االوامر المتعلقة ببعضها البعض وتستخدم لتنفيذ مهمه معينة
- .3 نافذة المستند :وهي المنطقة البيضاء التي يتم كتابة النصوص وادراج الكائنات فيها ويوجد فيها مسطرتان افقية وعمودية يتم عرضها واخفائها بالضغط على ايقونة المسطرة الموجوده اعلى شريط التمرير العمودي ) يمكن عرض المسطرتين بالضغط على تبويب "عرض" ثم مجموعة اظهار وتأشير مربع المسطرة)
	- 4. اشرطة التدحرج scroll bar:- شريط افقي وعمودي للتحكم بعرض المستند طوليا وعرضيا
		- 5. شريط المعلومات information bar:- يحتوي هذا الشريط على
			- رقم الصفحه المستخدمه حاليا
				- اللغة المستخدمة
				- عدد الكلمات في المستند
	- طرق عرض المستند (تخطيط الطباعة،القراءة في ملء الشاشة،تخطيط الويب )
		- منزلقة تستخدم للتكبير والتصغير

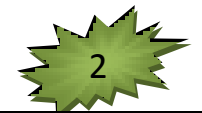

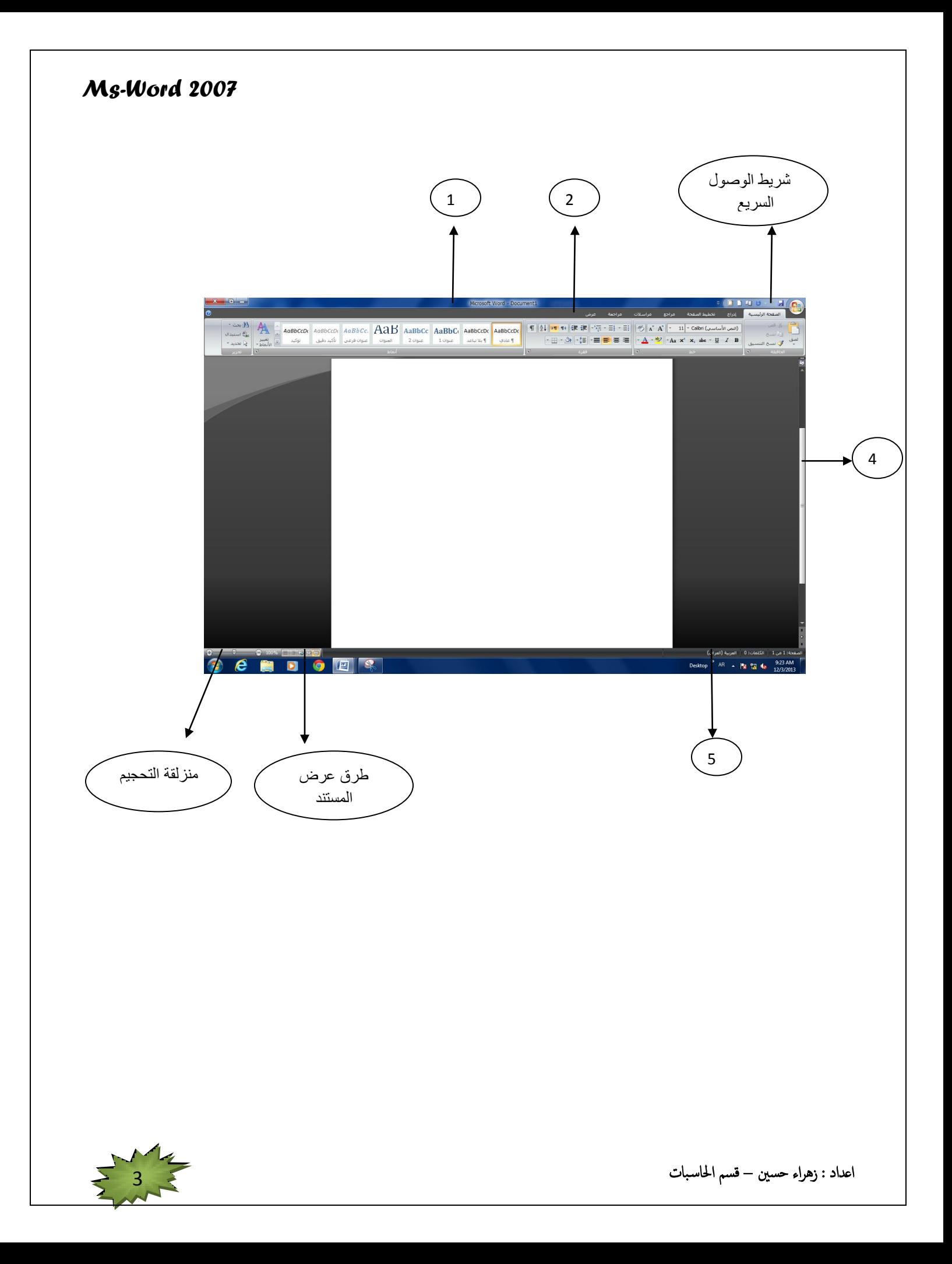

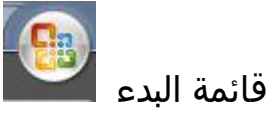

تحتوي قائمة البدء على

- .1 جديد انشاء مستند جديد
- .2 فتح لفتح مستند تم انشاءه
- .3 حفظ حفظ المستند الول مرة
- .4 حفظ بأسم لحفظ مستند قد حفظ سابقا بأسم مختلف
	- .5 طباعة يستخدم لطباعة المستند

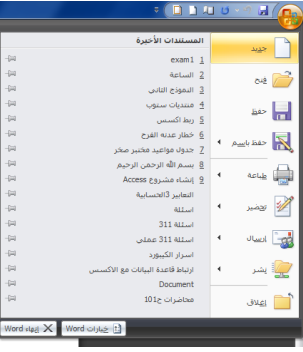

- انشاء مستند فارغ New-: نتبع احد الطرق
- .1 عند فتح التطبيق يتم فتح مستند جديد تلقائيا
- 2. نضغط على الزر جديد الموجود على شريط الادوات السريع <mark>لــا</mark>
	- 3. نضغط ايقونة البدء جديدـــــه مستند فارغ ـــــه انشاء
		- 4. باستخدام لوحة المفاتيح ( ctrl+N)

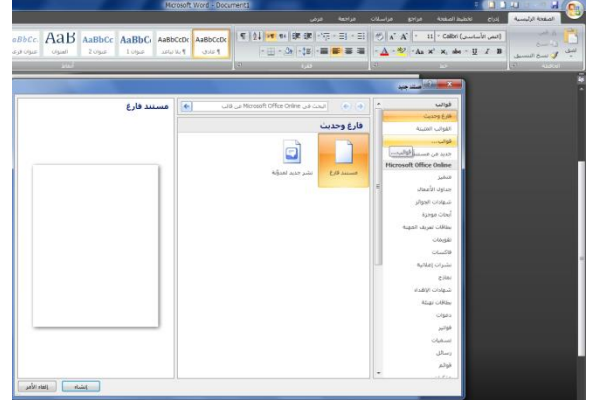

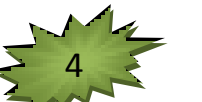

حفظ المستند save

بعد انشاء المستند نحتاج الى حفظ المستند ويتم ذلك باحد الطرق التالية -:

- .1 نضغط على قائمة البدء حفظ نحدد المكان واختيار المجلد او القرص ونكتب اسم الملف وثم حفظ
	- .2 نضغط على ايقونة الحفظ الموجودة على شريط الوصول السريع
		- 3. نضغط( ctrl+s) معاً

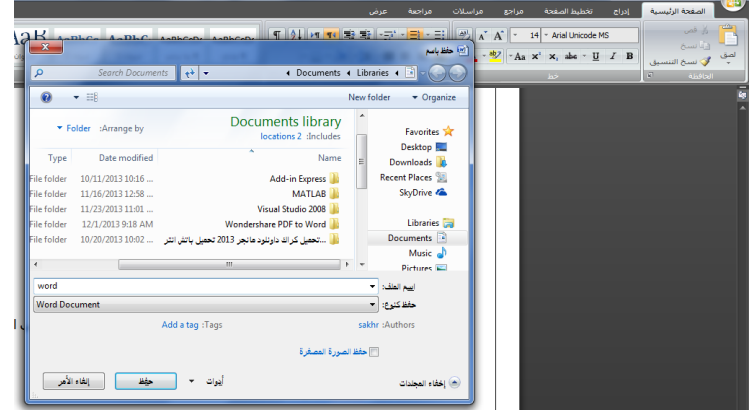

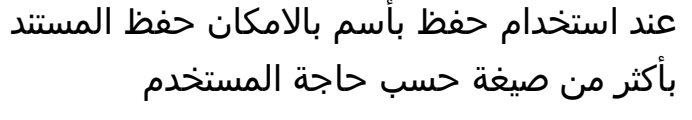

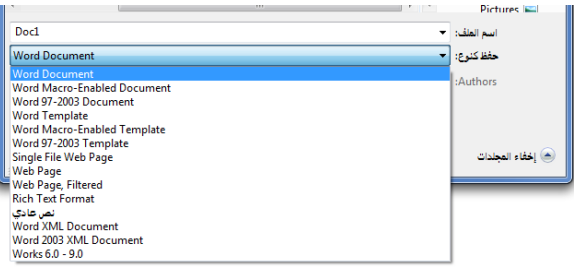

 فتح مستند :يتم فتح المستند بأكثر من طريقة .1 نضغط على االيقونة الموجودة في شريط الوصول السريع

- .2 من قائمة البدء نختار فتح ونحدد المكان المخزون فيه المستند
	- 3. نضغط المفتاحين (crtl+o)
		- ❖ الترجع والاعادة <sup>و⊫ ∞ ق</sup>ا

بالضغط على الترجع باالمكان التراجع عن 100 عملية قمت بها واعادة ما تم الترجع عنه باستخدام زر االعادة

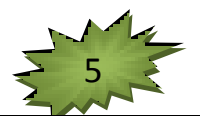

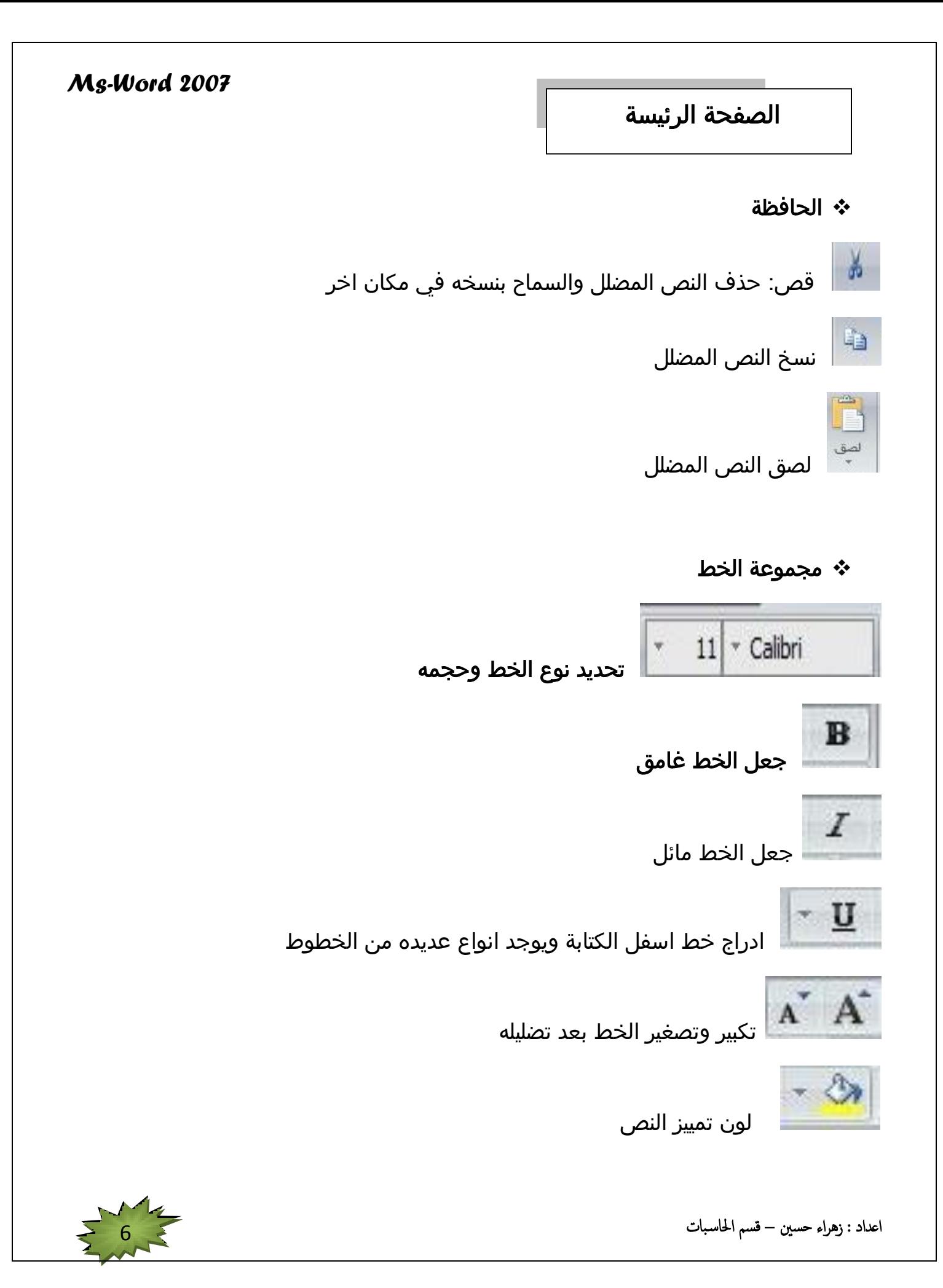

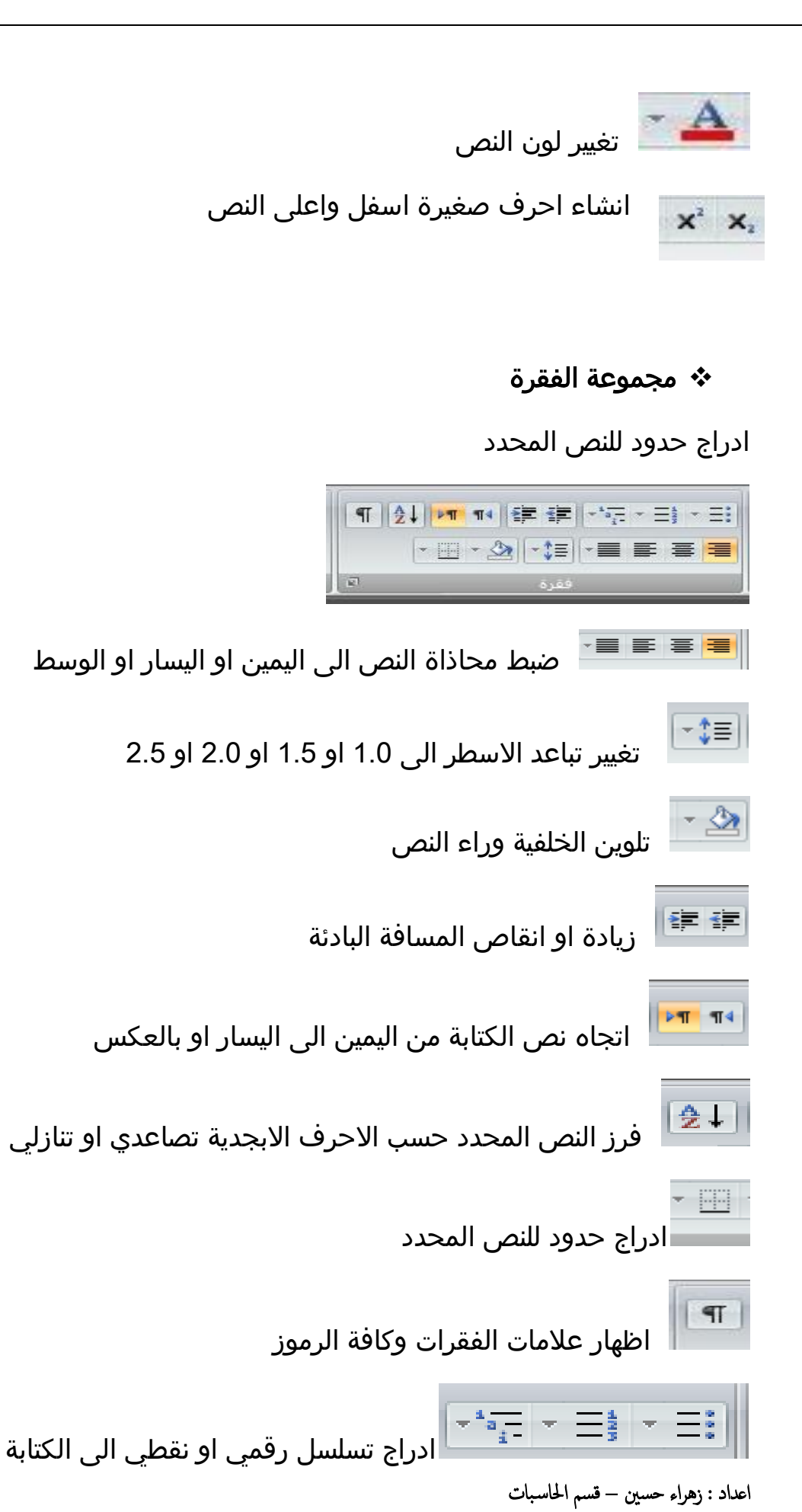

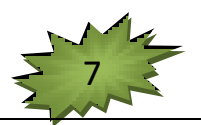

#### ❖║+║▪║○║  $\bullet$ .<br>تحدید تعداد نق<u>ط</u>بی جدید... الننسيقات الرقمية المستخدمة مؤخرًا .<br>بكتية الترقيد  $\mathbf{x}_i$ متوان 1-1 (عدة)<br>الح 1.01 متوان 2  $11$   $\omega$   $-$ .<br>منوان 1.1  $1.1.13$  متوان a) 3 aig  $\frac{1}{2}$  $\sim$  $\mathbf{m}$ .<br>نقات الدقد  $2)$  $\rightarrow$  $3) \sim$ .<br>تحديد تن<u>سيق</u> رقمي جديد تعريف قاثمة جديدة متعددة .<br>تحديد نمط قائمة جديد.. .<br>ت<u>عيين</u> القيمة الرقمية..

∻ مجموعة انماط (styles ):-

هي مجموعة من التنسيقات المطبقة على النص في المستند مثل نوع الخط وحجمه ولونه والمسافة البادئة وغير ذلك التي عند تطبيقها على المستند يتم تغيير مظهره بسرعه وتجري العملية كالاتي:-

- .1 نجري التنسيق المطلوب للنص المزمع انشاءه كنمط جديد من حيث نوع الخط وحجمه ولونه ومحاذاته
- .2 نحدد النص وننقر بزر الفاءرة االيمن عل التحديد ومن القائمة المنسدلة نختار "انماط " ومن القائمة الفرعية نختار " حفظ التحديد كنمط سريع جديد "
	- .3 تظهر نافذة انشاء نمط جديد من التنسيق " نكتب اسما للنمط ونضغط موافق فيتم اضافة النمط الى قائمة االنماط الموجوده
		- .4 لتطبيق النمط نحدد النص ونختار النمط

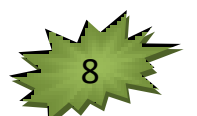

*Ms-Word 2007*

- .5 لتعديل النمط ننقر بزر الفأرة على النمط المطلوب تعديله ومن القائمة المنسدله ننقر" تعديل " يتم اجراء التغييرات على النمط بالضغط على الخيار المرغوب من القائمة المنسدلة من زر " تنسيق "
	- مجموعة تحرير ) edit )
- o بحث ) search )للبحث عن اي نص في المستند نكتب النص في خانة البحث ونختار البحث عن التالي

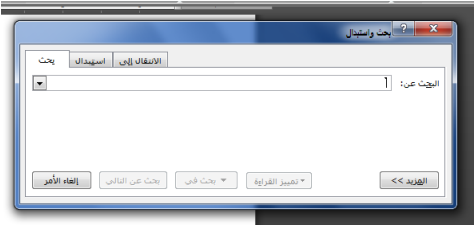

o استبدال )replace )للبحث عن نص مكتوب في خانة البحث واستبداله بنص اخر اما نختار استبدال اول وجود له باسخدام " استبدال " او استبدال كل الموجود في النص باستخدام " استبدال الكل"

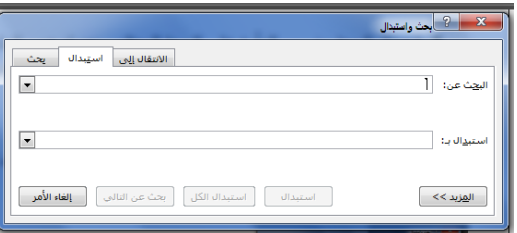

o االنتقال الى يستخدم لالنتقال الى صفحة او مقطع او سطر ونضغط على التالي -:

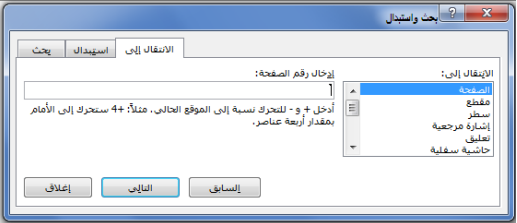

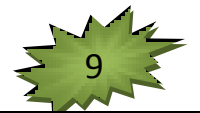

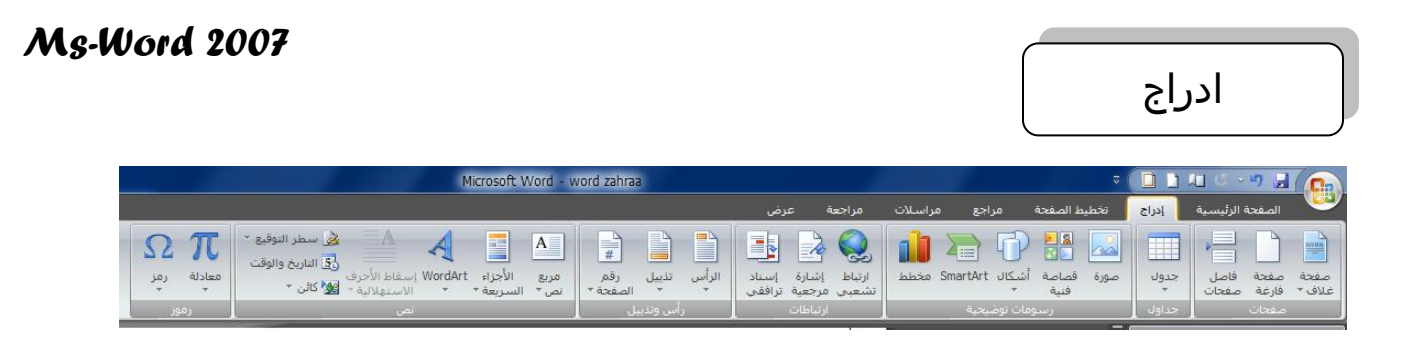

## مجموعة صفحات

- .1 صفحة غالف
- .2 صفحة فارغة -: ادراج صفحة فارغة الى المستند
- .3 فاصل صفحات -: ادراج فاصل بين الصغحات في المستند

#### مجموعة جدول

هناك عدة طرق الدراج جدول منها

● رسم الجدول عن طريق تحديد عدد الصفوف والاعمدة

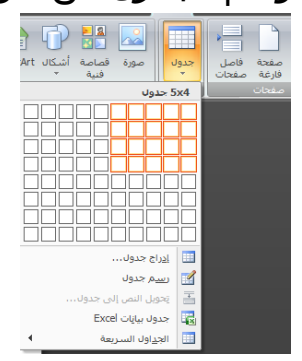

عن طريق ادراج جدول وتحديد عدد الصفوف واالعمدة ثم ننقر موافق

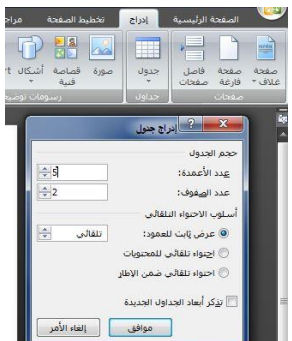

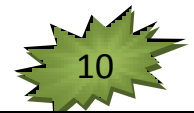

عن طريق رسم جدول يظهر قلم لرسم الجدول

عند رسم الجدول تظهر تبويب جديد بالاضافة الى التبويبات السابقة هي ( تصميم ، وتخطيط )

)يجب النقر على الجدول او تحديده من اجل ظهور هذه التبويبات (

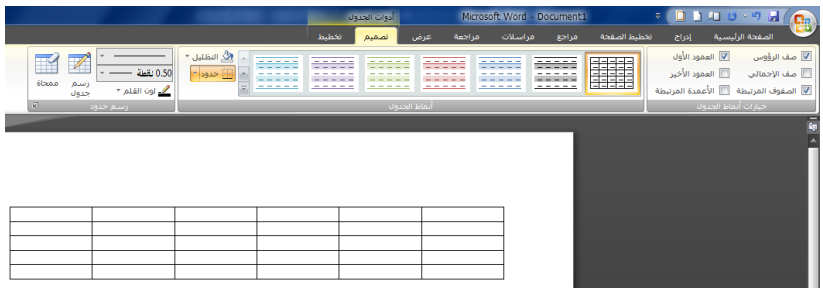

<mark>∔</mark> تبويب تصميم

- مجموعة خيارات انماط الجدول
	- مجموعة انماط الجدول

يسمح باختيار انماط جاهزة للجدول المرسوم

التضليل -: يسمح بتلوين الجدول

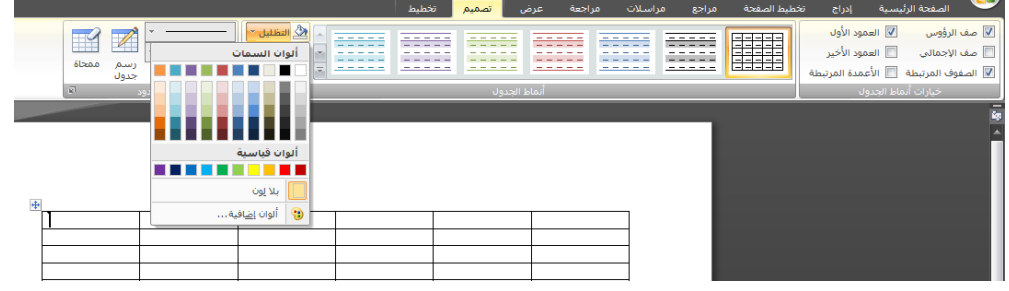

الحدود :- تخصيص حدود للنص او للخلايا المحدده

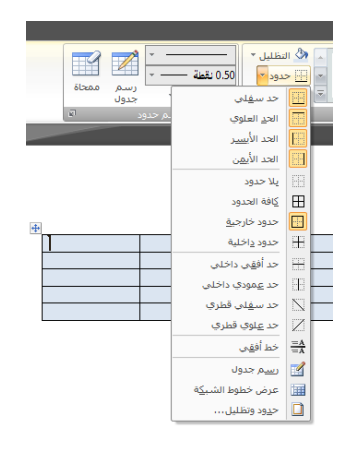

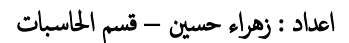

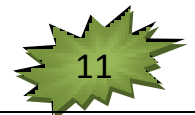

 مجموعة رسم جدول : نحدد نوع الخط الذي سنرسم به الجدول وحجمه كم نقطة ونستخدم الممحاة لمسج جزء الجدول المحدد

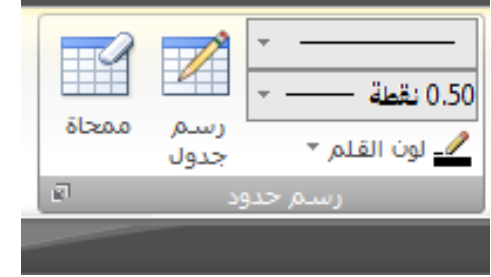

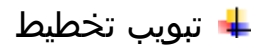

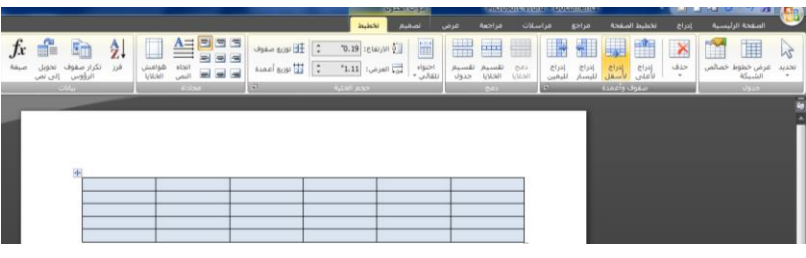

مجموعة جدول

o تحديد : باالمكان تحديد خلية او عمود اوصف او تحديد الجدول بأكمله

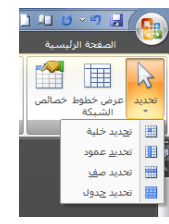

- o عرض خطوط الشبكة : جعل حدود الجدول ظاهره او اخفائها
	- o خصائص : اظهار خصائص الجدول

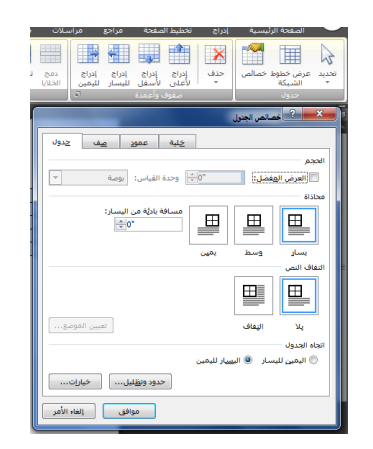

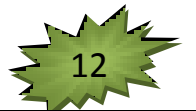

- مجموعة صفوف واعمدة
- o حذف : تسمح بحذف خاليا او صفوف او اعمدة او جدول بأكمله

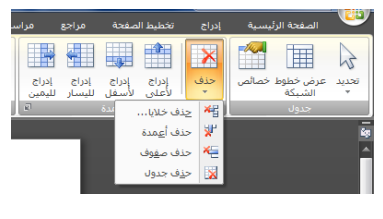

o ادراج صفوف او اعمدة

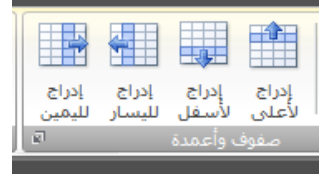

- مجموعة دمج
- o دمج خاليا :بعد تحديد الخاليا ننقر على دمج يسمج بجعل الخلية واحده

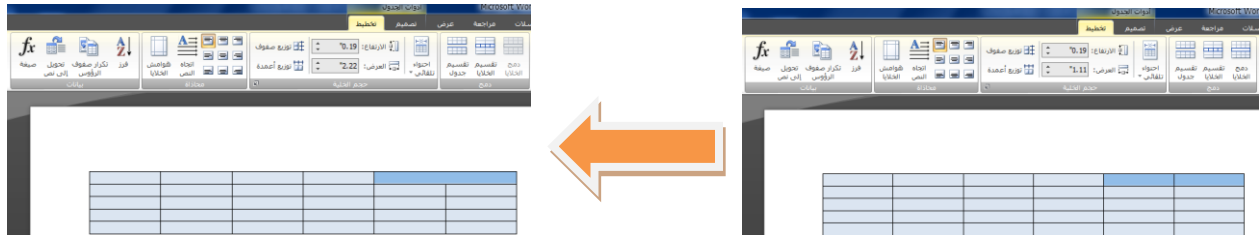

o تقسيم الخاليا :بعد تحديد الخلية المراد تقسيمها ننقر على تقسيم الخاليا ونحدد عدد الصفوف واالعمده

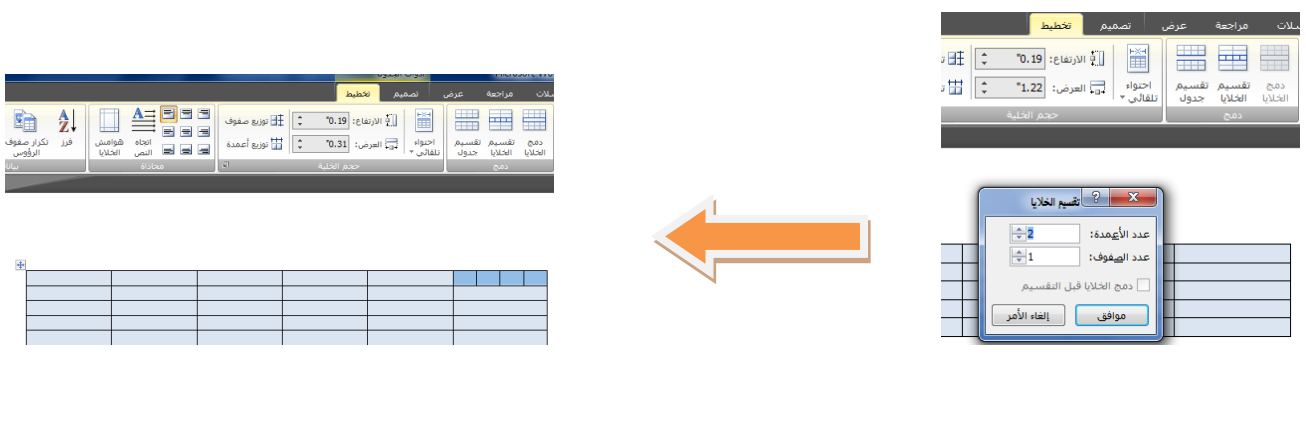

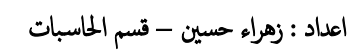

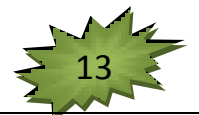

مجموعة حجم الخلية :نحدد من خاللها حجم الخلية وعرض الصفوف واالعمده

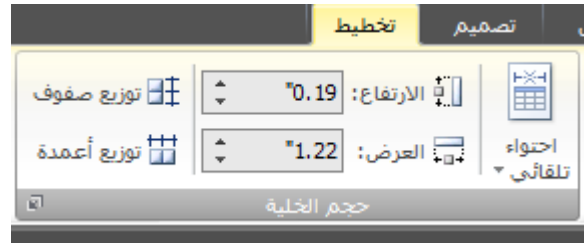

مجموعة محاذاة : نحدد من خاللها محاذاة النص في الجدول اعلى او اسفل او يمين او يسار واتجاه النص من اليمين الى اليسار او العكس

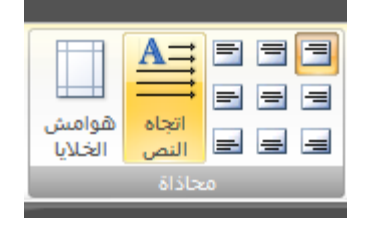

- مجموعة بيانات : تحتوي على  $\checkmark$
- فرز :ترتيب البيانات تصاعديا او تنازليا
	- تكرار صفوف الرؤوس

تحويل الى نص : عند تحديد عدد من الخاليا في الجدول يتم تحويل الجدول الى نص واحد

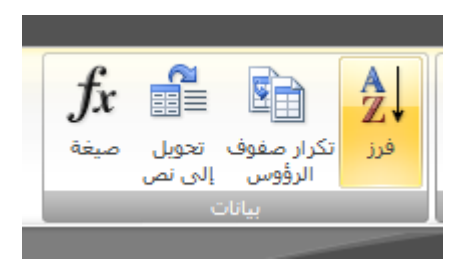

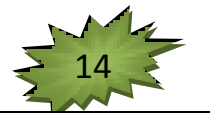

#### مجموعة رسومات توضيحية

 صورة : عند النقر على ادراج صورة تظهر نافذة نختار منها موقع الصورة ونحدد الصورة المطلوبة وننقر ادراج ستظهر الصورة في المستند

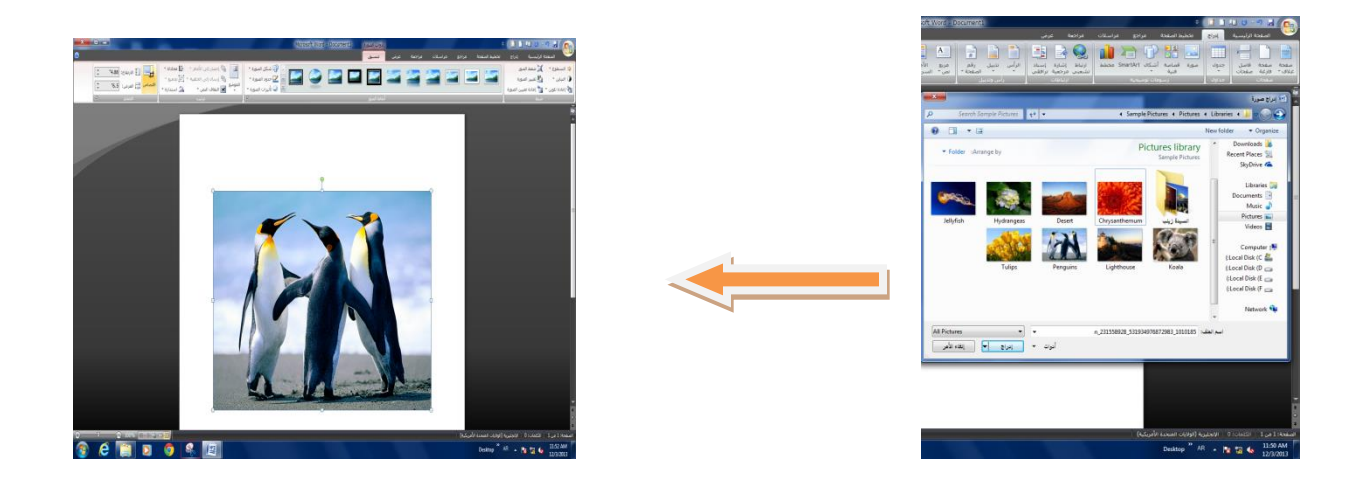

عند ظهور الصورة نالحظ ظهور تبويب اخر الى التبويبات هو ) تنسيق (

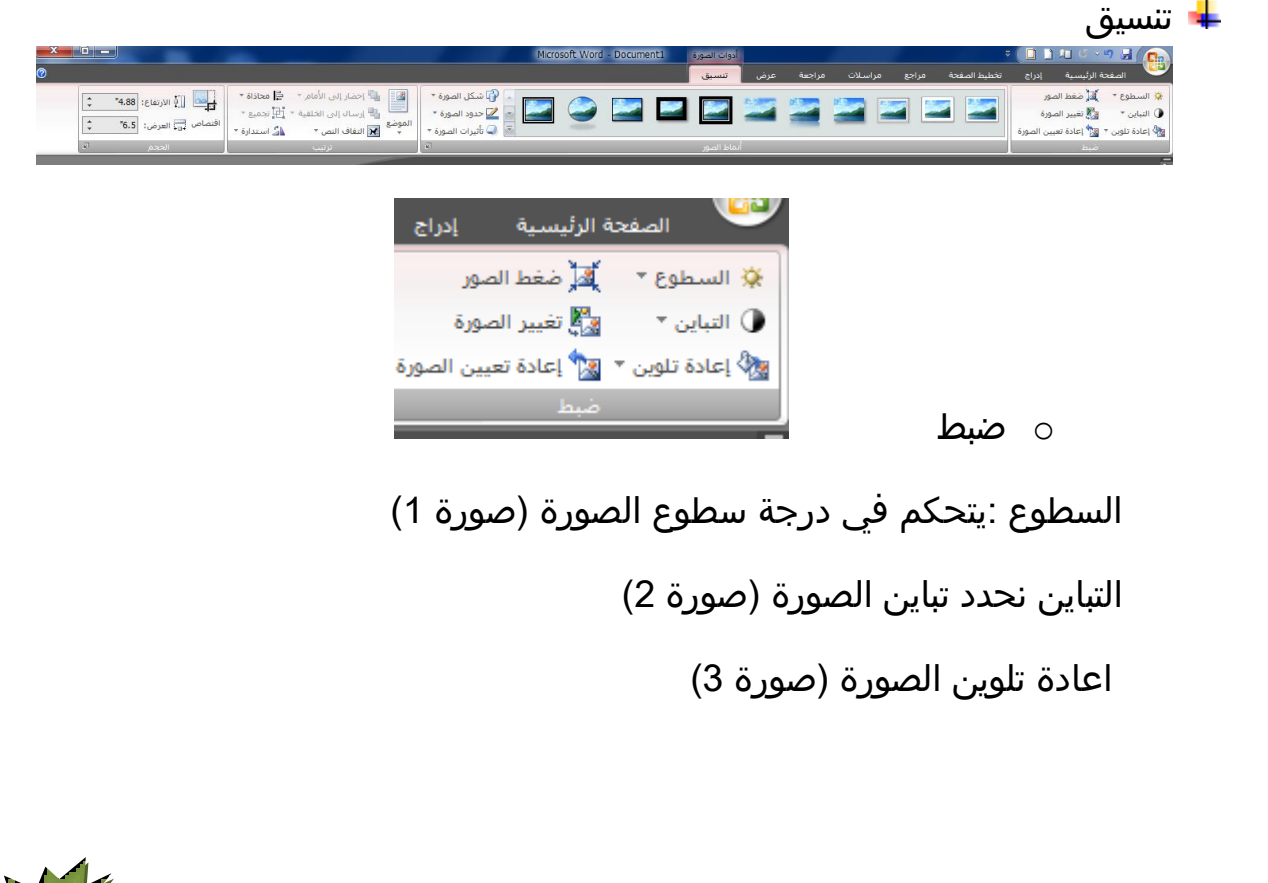

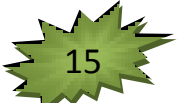

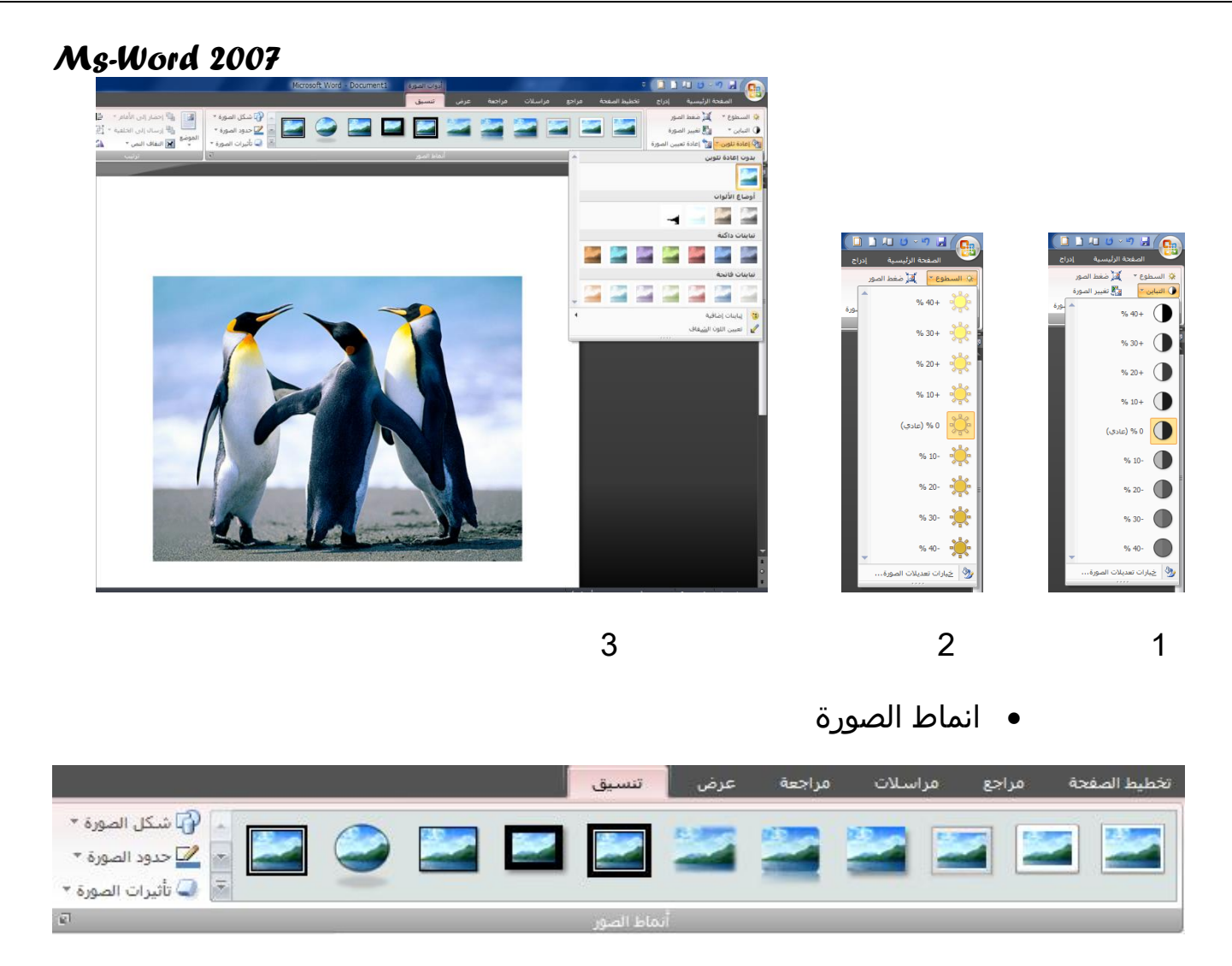

عند النقر على الصورة نختار النمط المطلوب

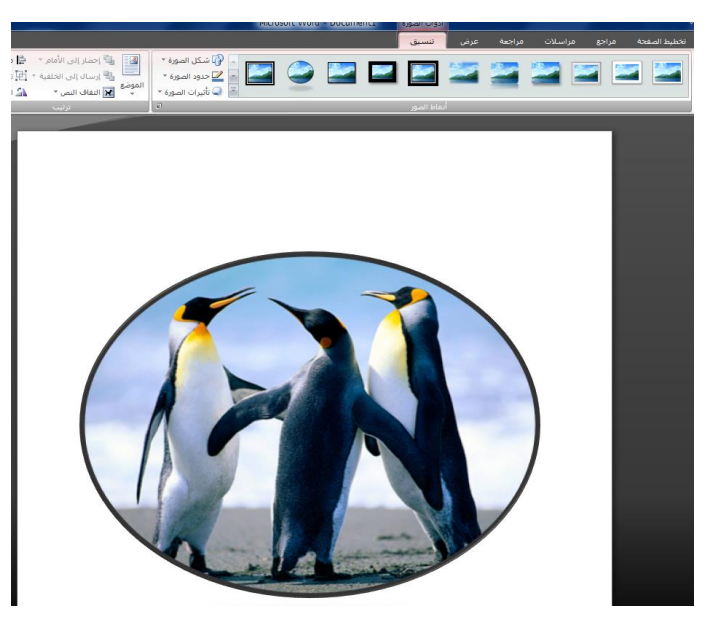

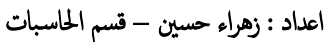

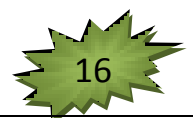

o شكل الصور :باالمكان تغيير شكل الصورة الى النوع المرغوب

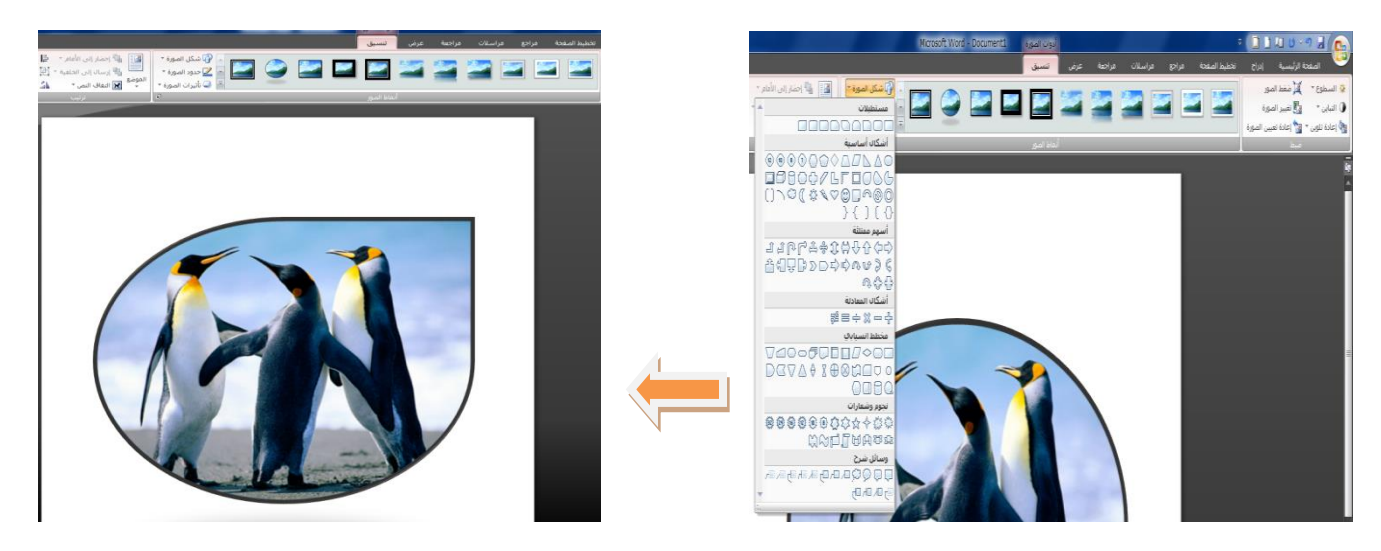

o حدود الصورة : تحديد اللون والعرض ونمط الخط

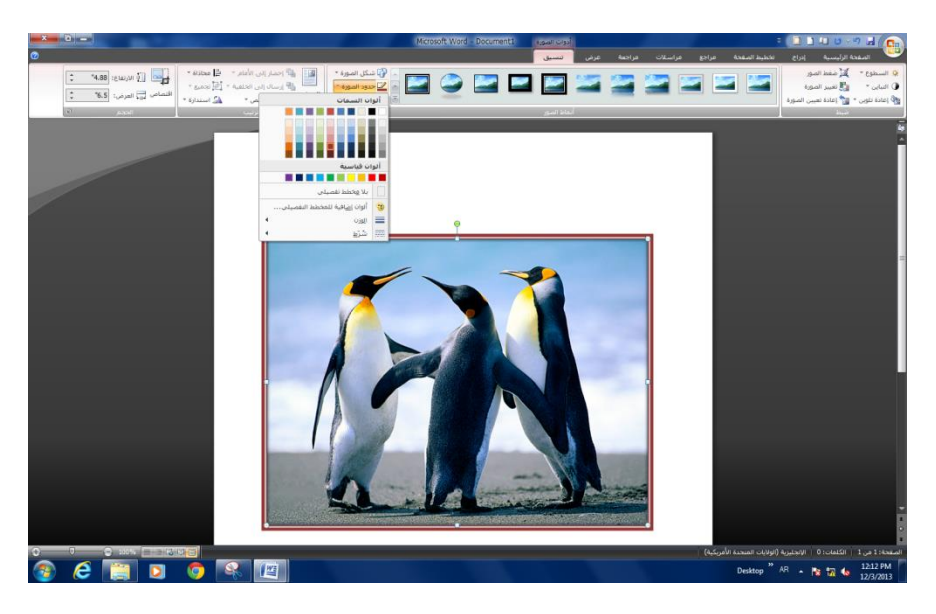

o تاثيرات الصورة -: نقوم بتحديد الصورة واختيار التأثير المطلوب

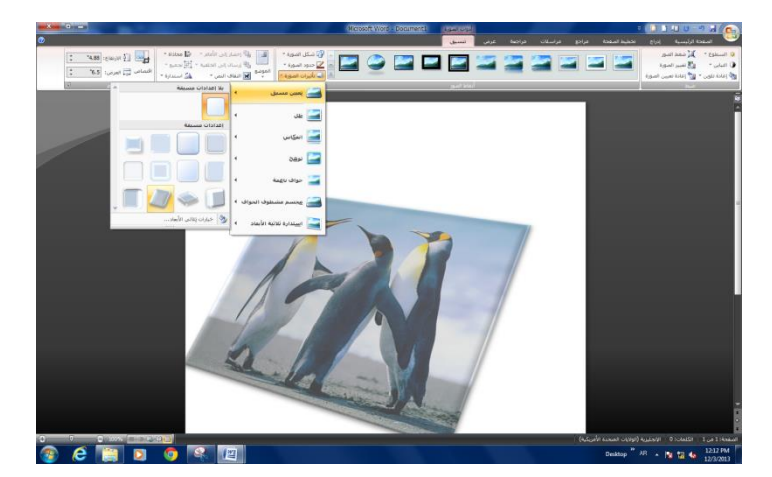

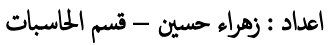

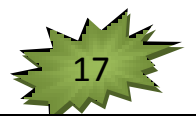

مجموعة ترتيب : تستخدم هذه المجموعة في حالة وجود نص مع الصورة

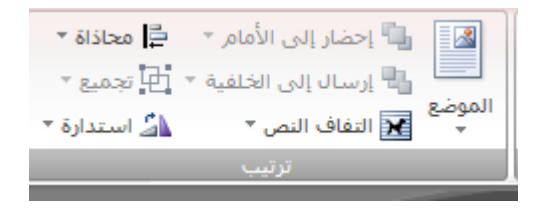

o الموضع : يحتوي على مجموعه من الخيارات في حالة وجود النص

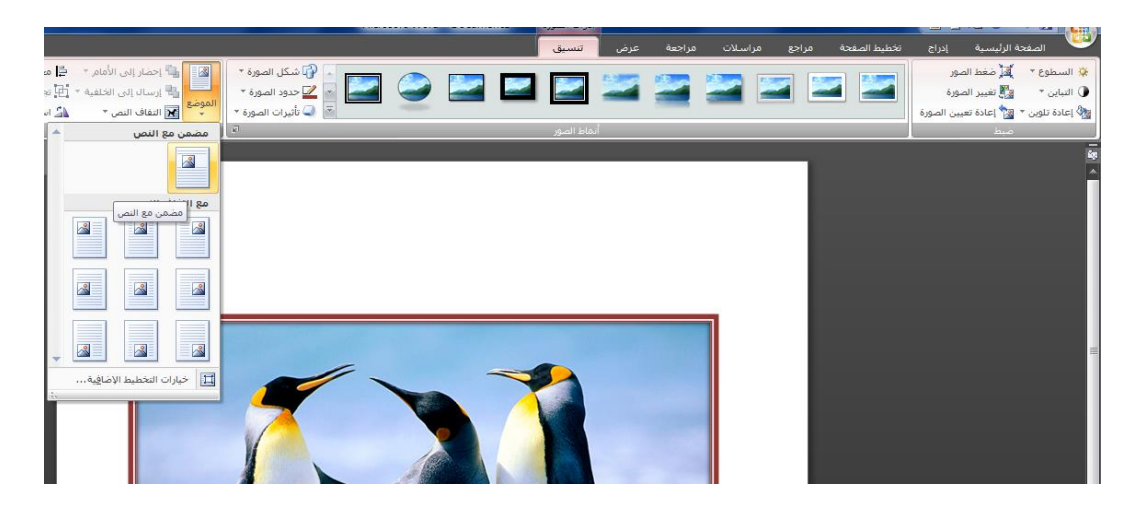

o التفات النص : عند الرغبة في الكتابة على الصورة نختار التفات النص ونختار خلف الصورة نضع المؤشر على الصورة ونبدأ بالكتابة

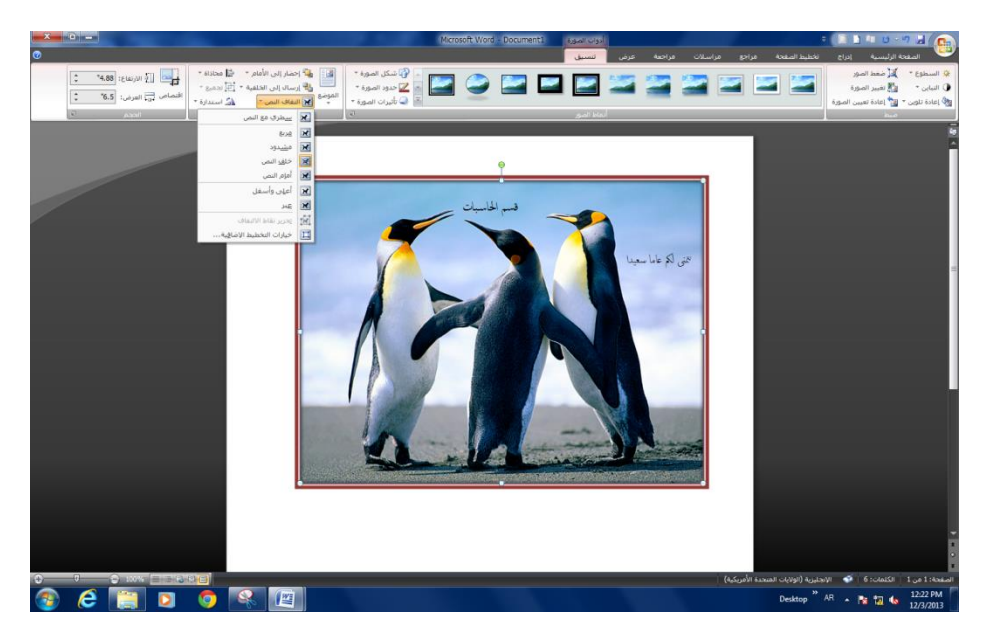

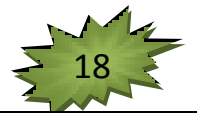

o محاذاة الصورة : نتحكم في محاذاة الصور حسب الخيارات المعطاة

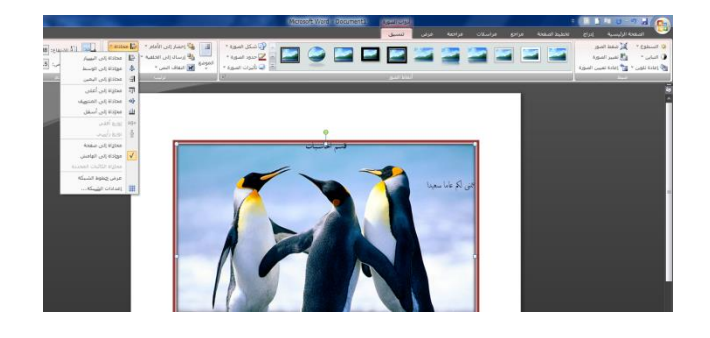

o مجموعة الحجم -: تحتوي على

▪ اقتصاص : نقص الصورة بالجزء المرغوب ( طريقة القص عند النقر على اقتصاص تظهر المؤشرات الاربع على جوانب الصورة نضغط بالماوس ونسحب مع استمرار الضغط الى ان نصل الى الجزء المطلوب ,نترك الماوس(

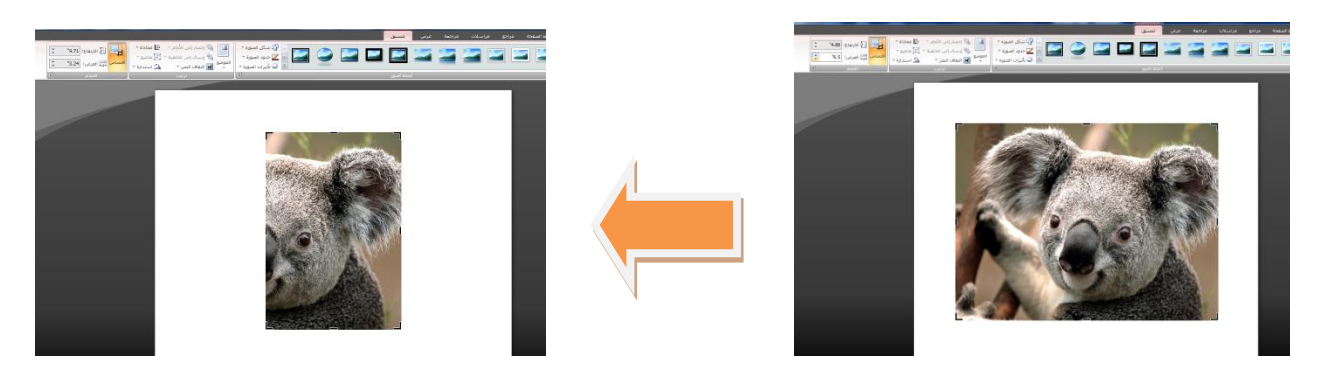

- نستطيع تحديد حجم الصورة عن طريق تحديد االرتفاع والعرض
- قصاصة فنية : ادراج قصاصة فنية بالنقر على االيقونه ستظهر نافذة على الجانب االيسر ونضغط انتقال ستظهر القصاصات الفنية المخزونة في الحاسبة عند النقر عليها سيظهر تبويب تنسيق ونطبق عليه نفس خيارات الصورة

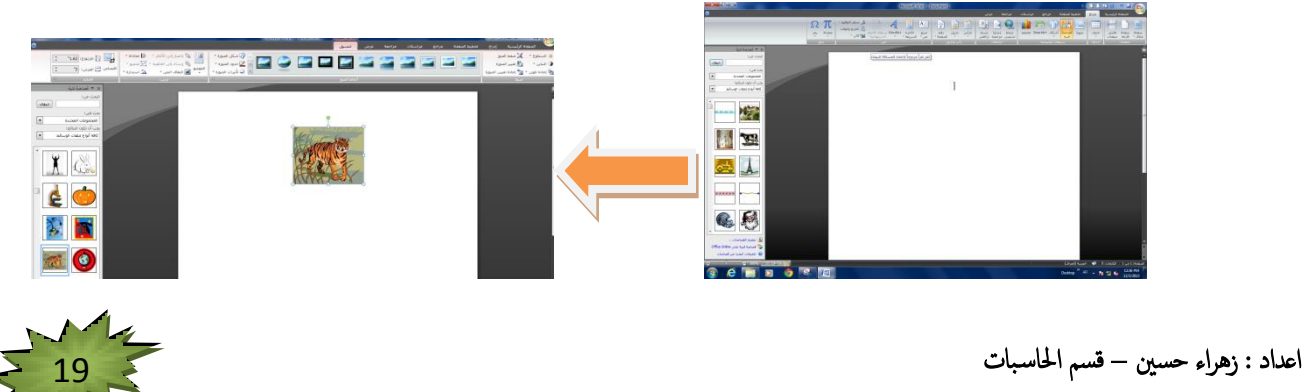

اشكال : تسمح بأدراج العديد من االشكال المختلفة التي تسهل عملية كتابة المستندات عند النقر على الشكل سيظهر تبويب جديد هو تنسيق يحتوي على مجموعات لتغيير ستايل الشكل

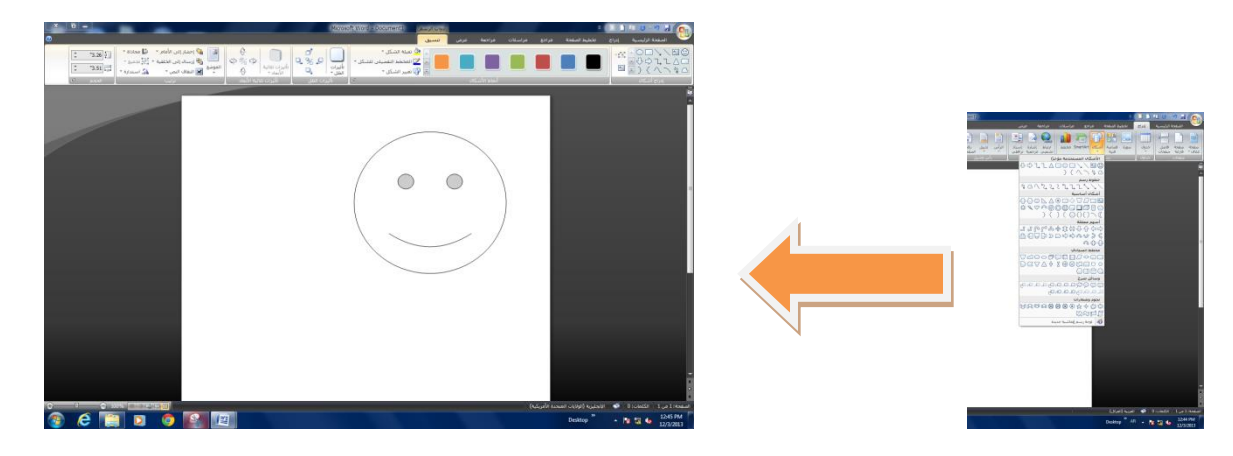

تنسيق الشكل

مجموعة ادراج شكل :تسمح بادراج اشكال اخرى الى المستند

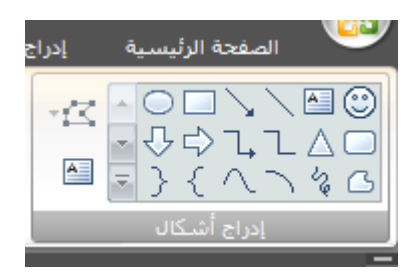

مجموعة انماط االشكال : عند النقر على تعبئة الشكل نقوم بتلوين الشكل المرسوم

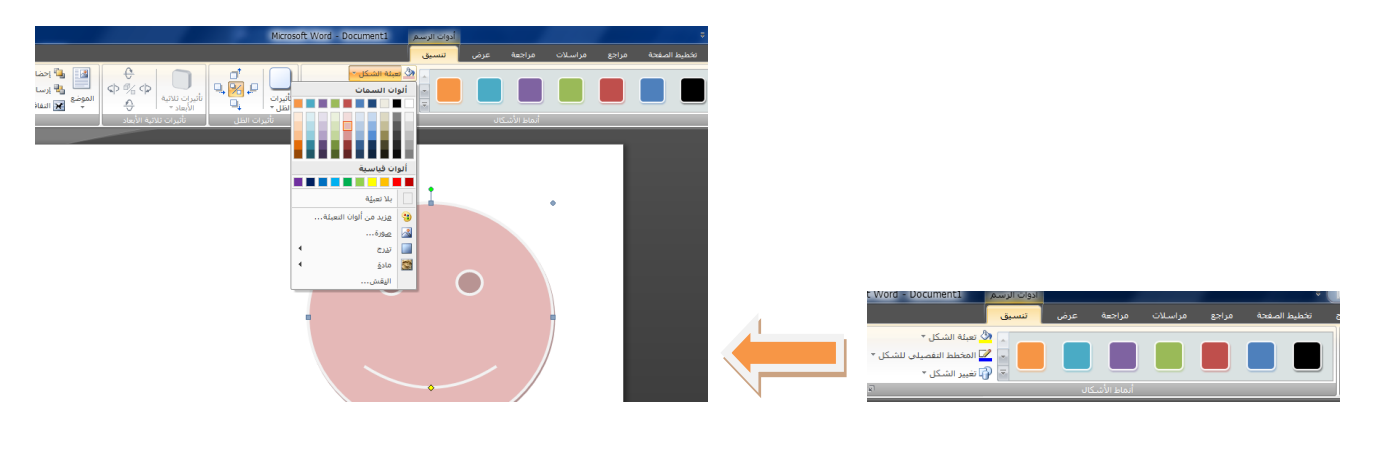

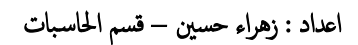

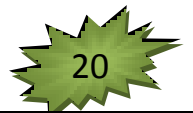

المخطط التفصيلي للشكل : يستخدم لتلوين اطار الشكل المرسوم

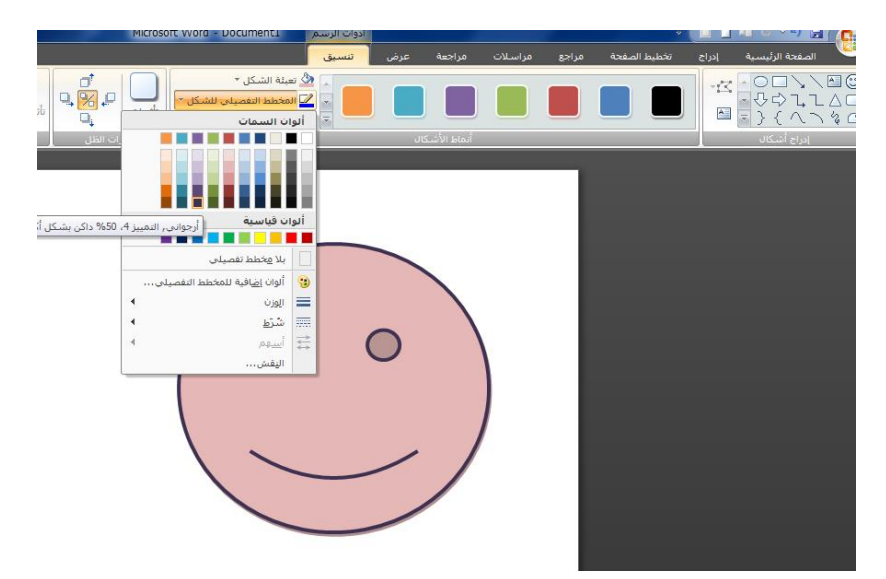

تغيير الشكل : يأخذ نفس التنسيقات والترتيب للشكل القديم

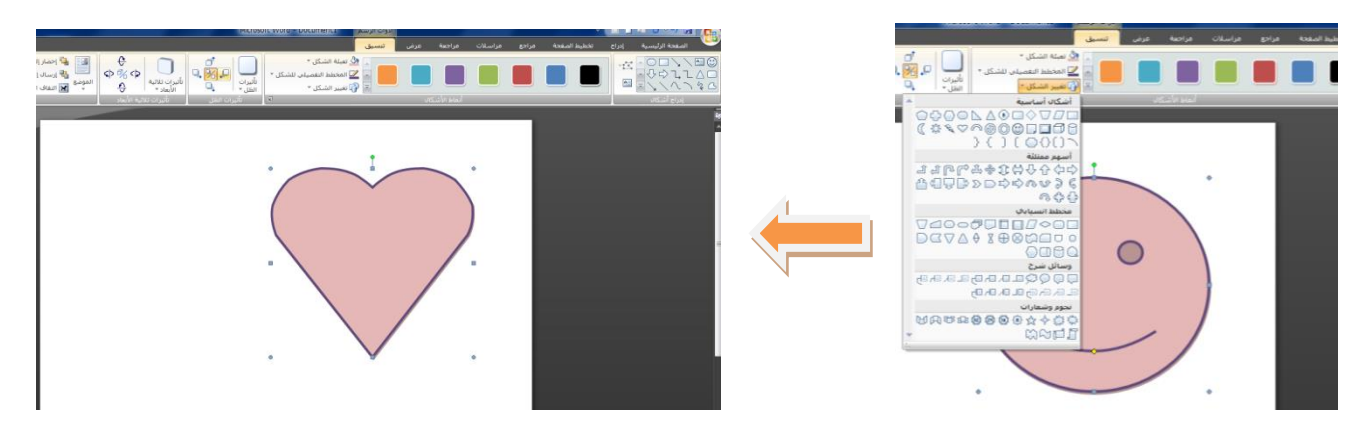

مجموعة تأثيرات الظل :اضافة ظل الى الشكل

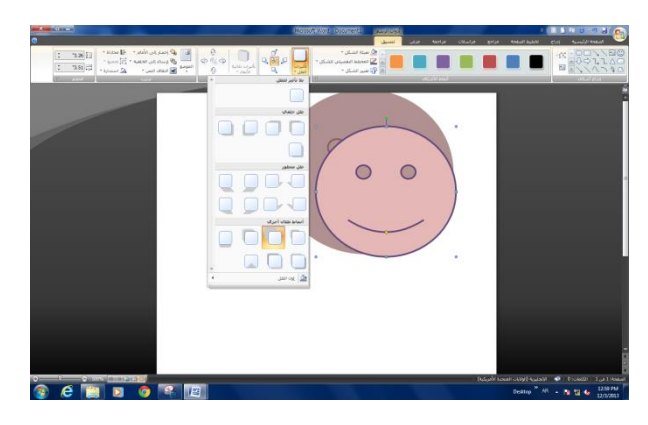

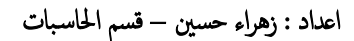

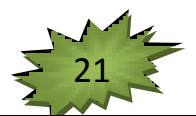

مجموعة الترتيب والحجم : نفس عمل الصورة

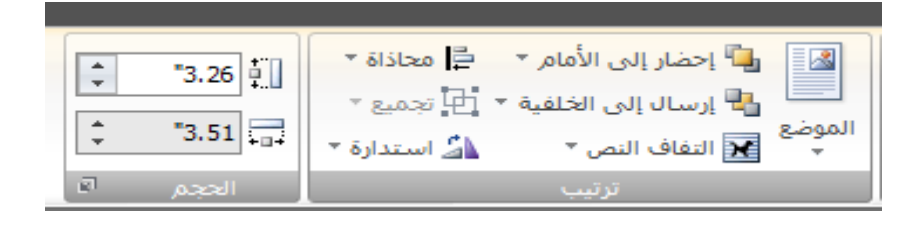

 Art Smart: ادراج مخطط جاهز بأشكال ثابتة عند ادراج الشكل ستظهر تبويبات اضافية هي ) تصميم , تنسيق (

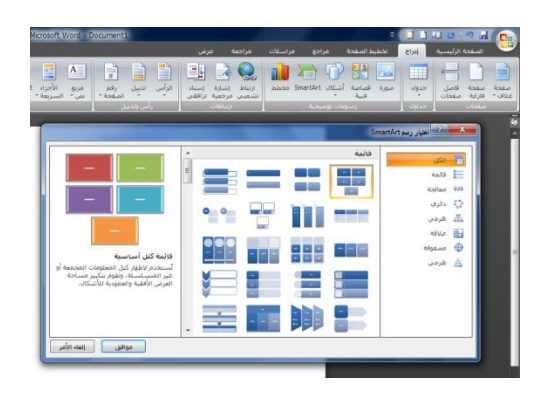

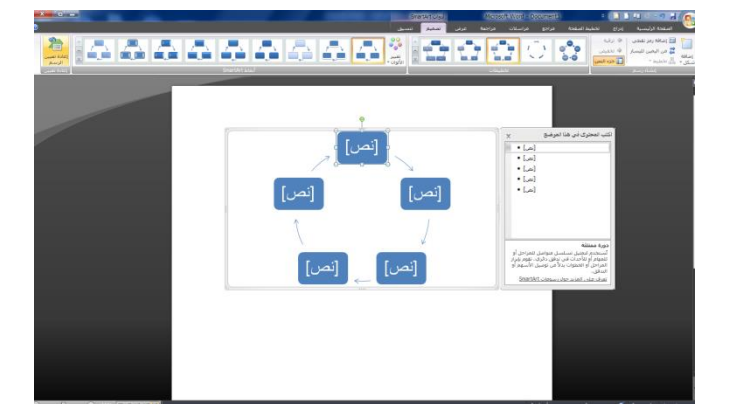

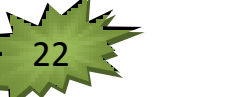

#### تبويب تصميم

## *Ms-Word 2007*

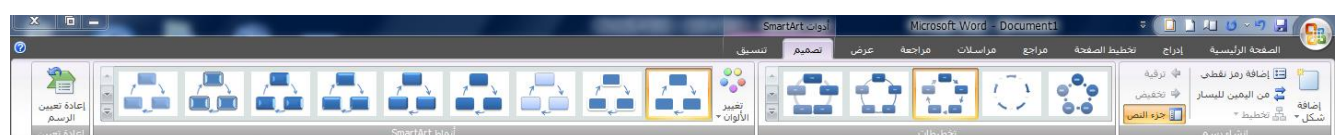

مجموعة رسم : تحتوي على اضافة شكل قبل الشكل المرسوم او بعد الشكل

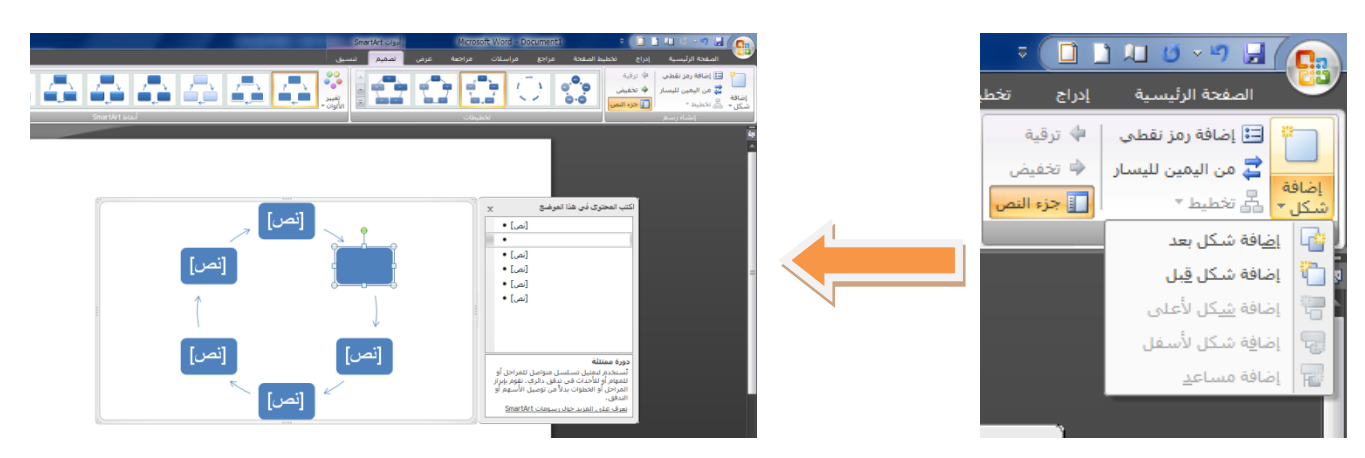

جزء النص ستظهر النافذة التي تسمح بالكتابة على الشكل

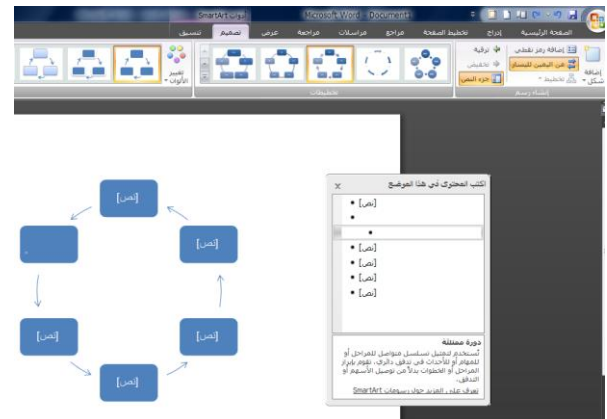

مجموعة تخطيطات : تسمح بتغيير شكل التخطيط مع التنسيق الحالي للشكل

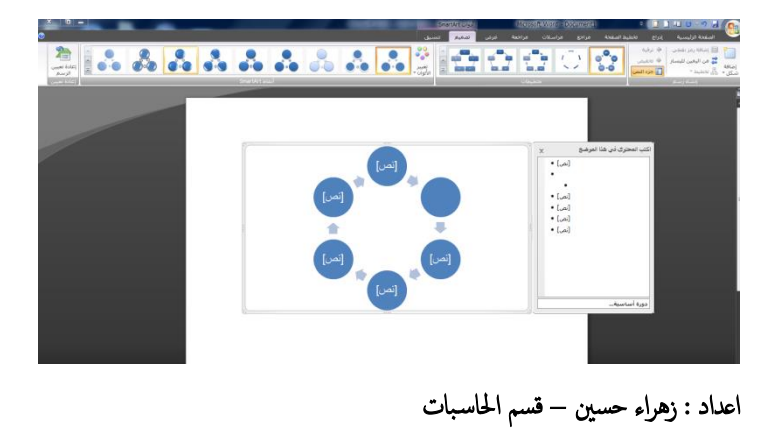

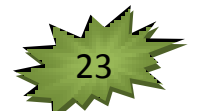

#### مجموعة انماط

تغيير االلوان تسمح بتغيير الوان الشكل المرسوم

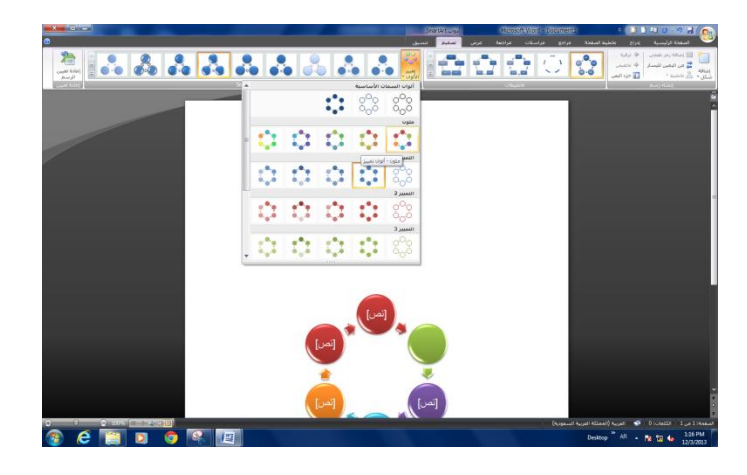

تبويب تنسيق : تسمح بالتغيير على الشكل خلية ,خلية كل وحده على حده

مجموعة اشكال : تحتوي على تغيير الشكل بالخلية المحددة وايقونة االكبر تقوم بتكبير الخلية عند النقر وايقونة االصغر تصغر حجم االيقونة

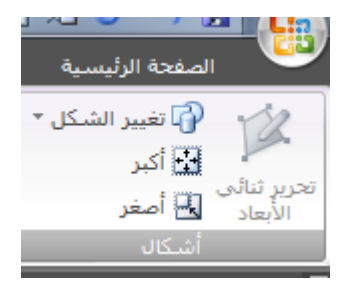

مجموعة الاشكال : الايقونات الموجودة تشبة الايقونات للاشكال منها تأثيرات الاشكال (يتم تطبيقها على خلية واحده فقط (

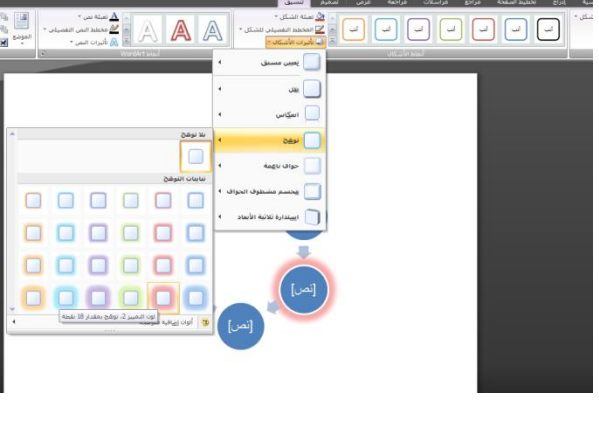

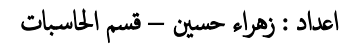

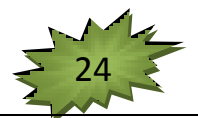

مجموعة word art: تسمح بالتغيير على الكتابة داخل الكل ولا يتم تطبيقها حتى نضغط ايمن على الماوس ونختار تحرير النص ونختار شكل النص المرغوب ونستطيع تغيير تأثيرات النص

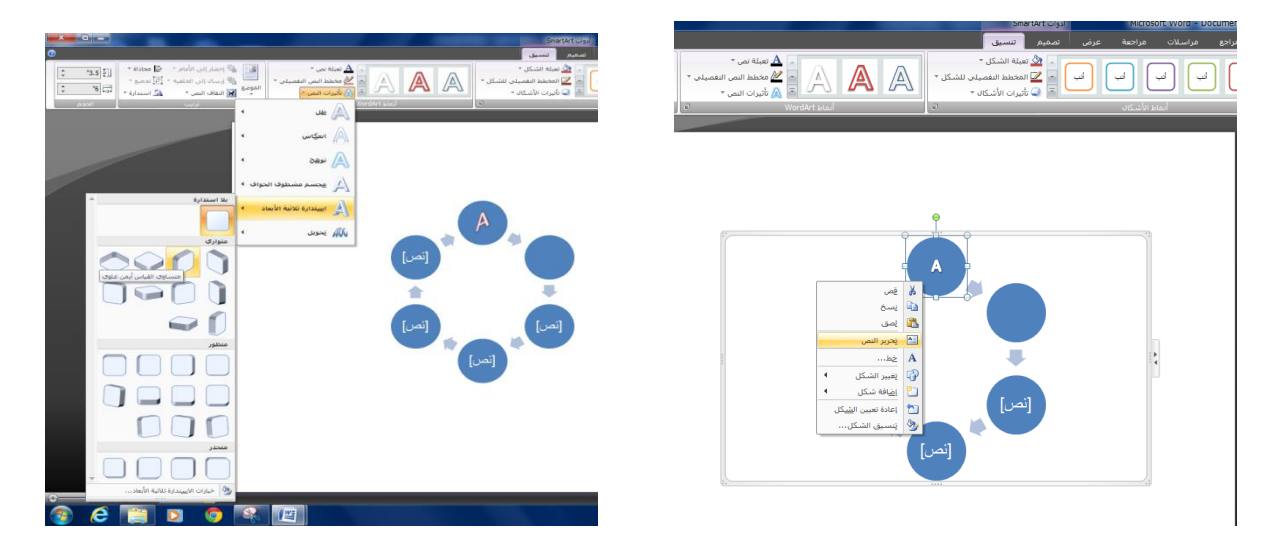

مجموعة ترتيب والحجم : نفس الصورة

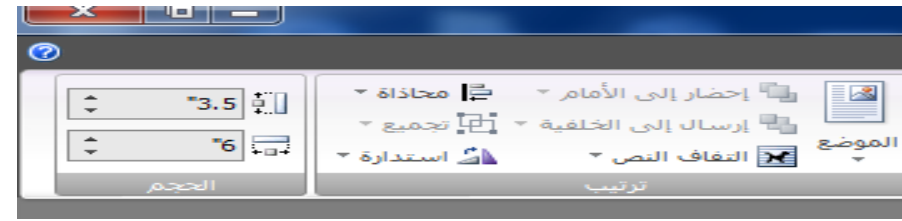

رأس وتذيل : يسمح بتحرير الرأس والتذيل حيث تظهر محتويات الرأس والتذيل على كافة الصفحات عند تحرير الرأس تظهر تبويب التصميم

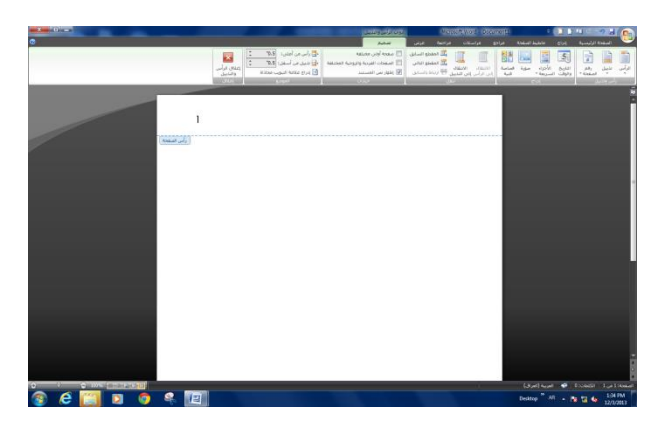

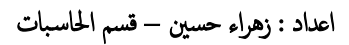

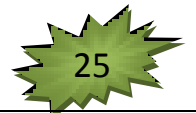

## مجموعة راس وتذيل

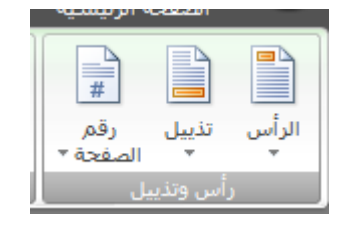

مجموعة ادراج :تسمح بأدراج تاريخ ووقت الى الرأس والتذيل حيث يسمح بتحديد نوع التقويم ) غربي ، هجري ) واللغة ونضغط على موافق

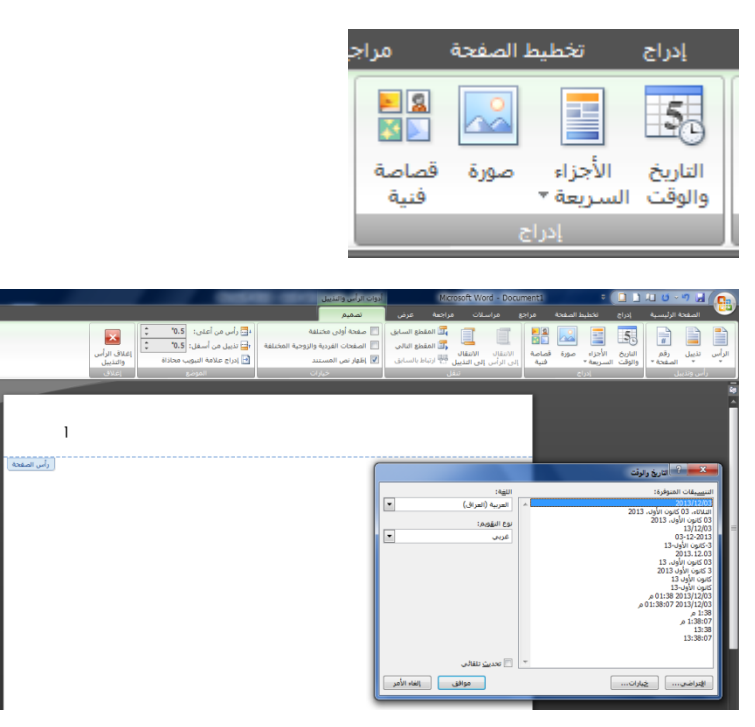

اما التذييل يسمح بأضافة ترقيم للصفحات عند طريق االجزاء السريعه حقل نختار فئات ترقيم اسماء الحقول ) pag )وتنسيق االرقام ثم موافق

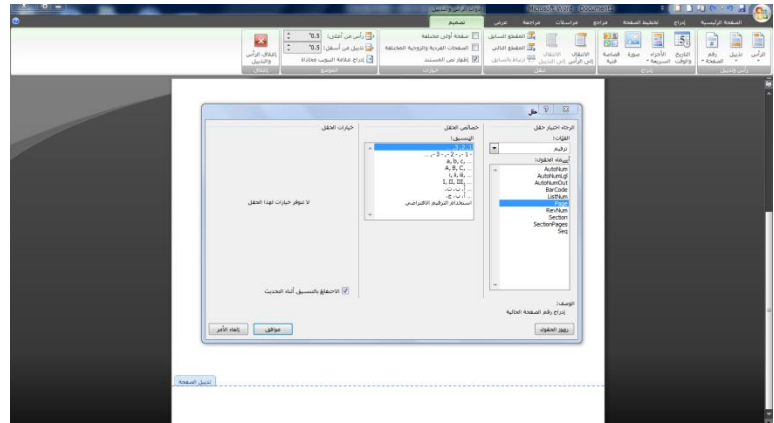

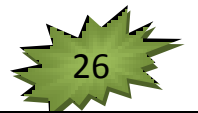

مجموعة نص :

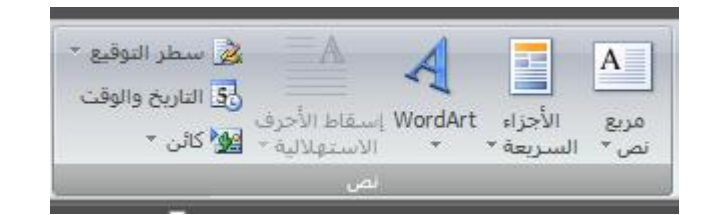

مربع نص : يسمح بأضافة كائن لكتابة النص داخله ويمكن نقله وتحريكه بسهوله من مكان الى اخر داخل المستند , عند رسم مربع النص يظهر تبويب "تنسيق " يحتوي على نفس تفاصيل االشكال

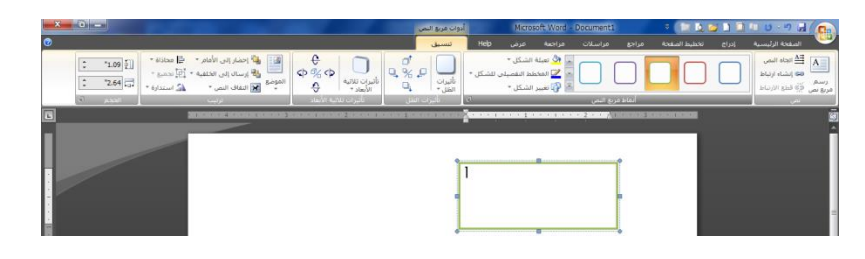

االجزاء السريعة : تم شرحها مع رأس وتذييل

 WordArt: ادراج نص مزخرف في المستند ويتم تطبيق هذه الكائن عن طريق كتابة نص وتحديده وثم نختار الزخرفة المطلوبة اوعند ظهور النافذة الخاصة بالورد ارت يتم كتابة النص داخلها والتعديل على النص

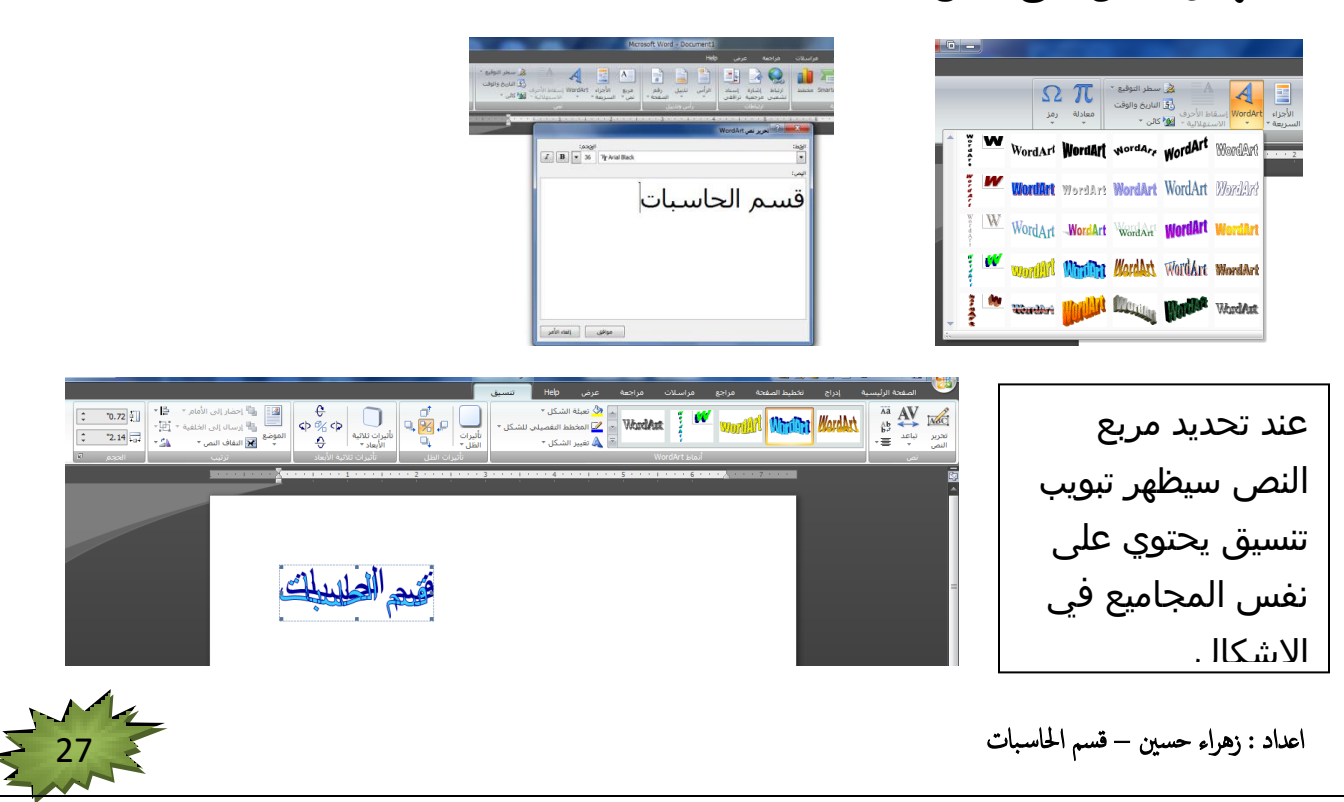

# مجموعة رمز : تسمح بأضافة معادلة او رمز

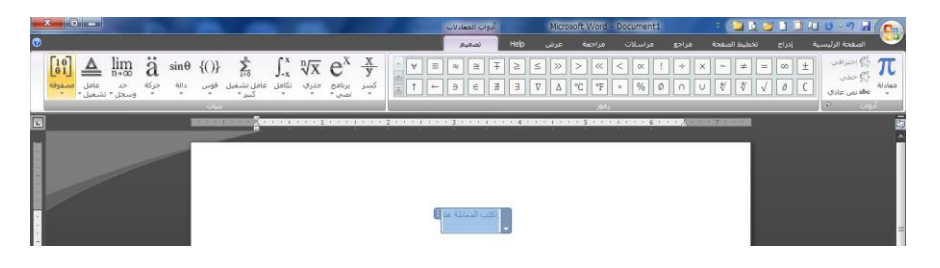

عند ادراج معادلة يظهر تبويب "تصميم" : يحتوي على

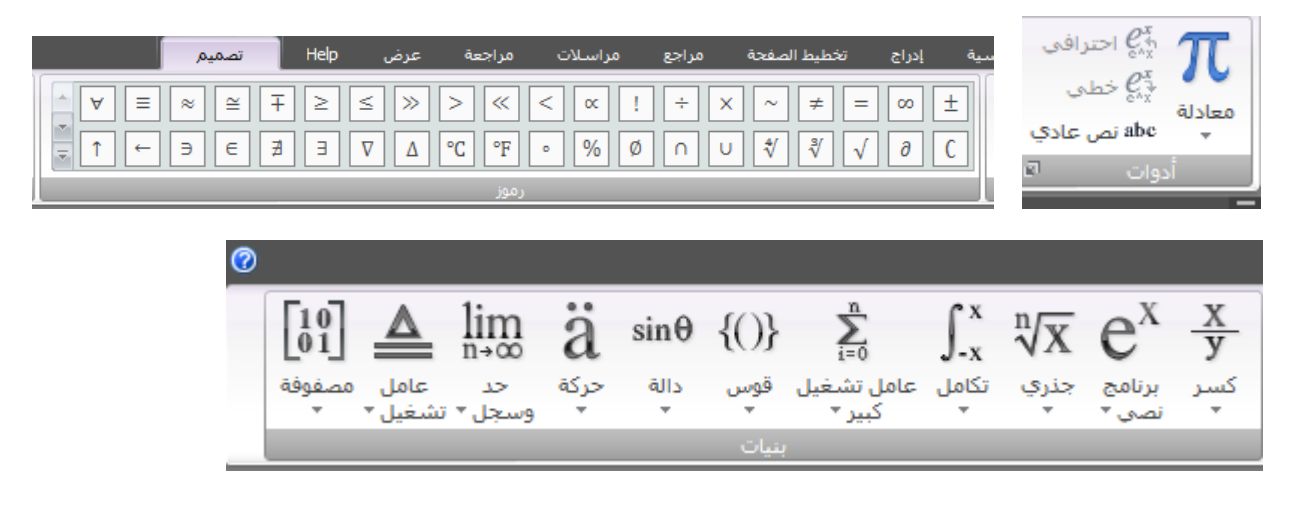

مجموعة البنيات :تحتوي على العديد من االدوات المفيده في كتابةمعادلة منها كسر والتي تحدد نوع الكسر حسب االشكال الواضحه

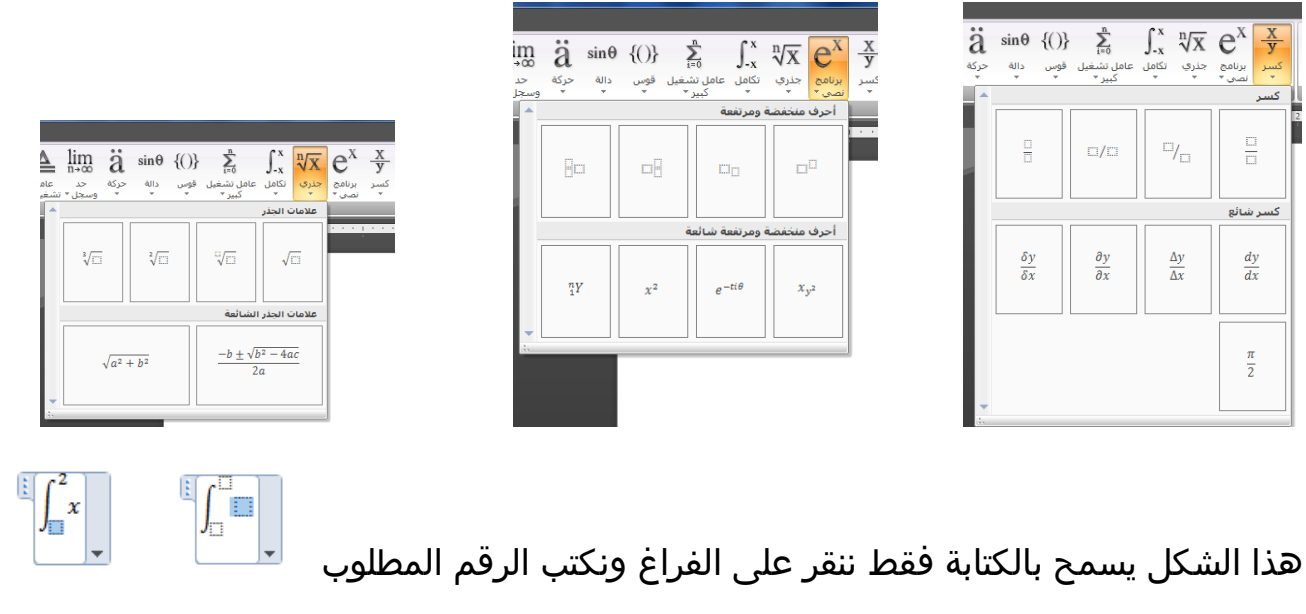

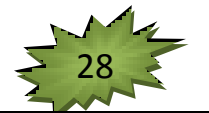

الرمز : يسمح بأضافة رموز غير موجوده في لوحة المفاتيح

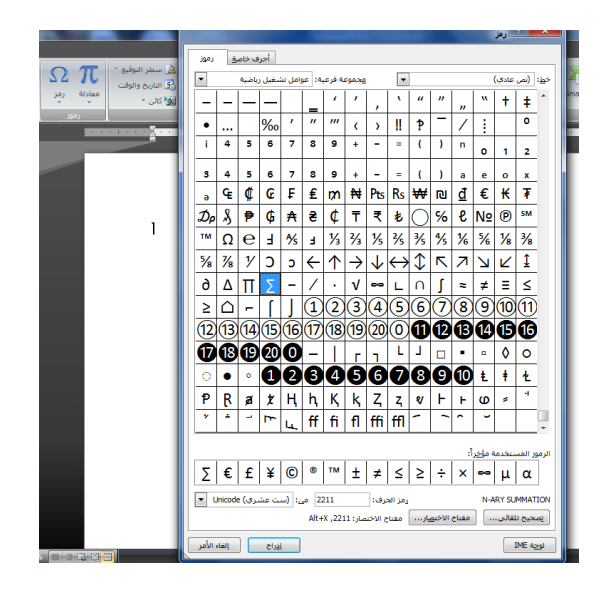

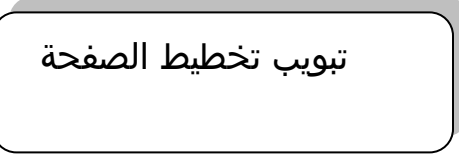

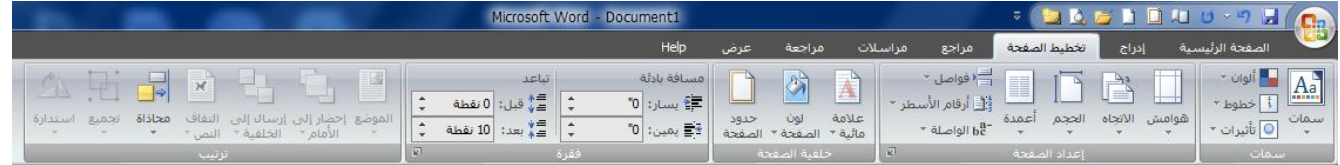

- مجموعة اعداد الصفحة
- الهوامش :هي المساحةالخالية من الكتابة حول النص المكتوب ,تظهر لنا قائمة منسدلة مخصصة على عدة قياسات للهوامش ( عادي ، ضيق ....) واذا لم نجد الهوامش المناسبة نختار هوامش مخصصة

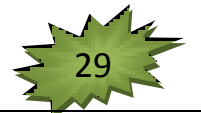

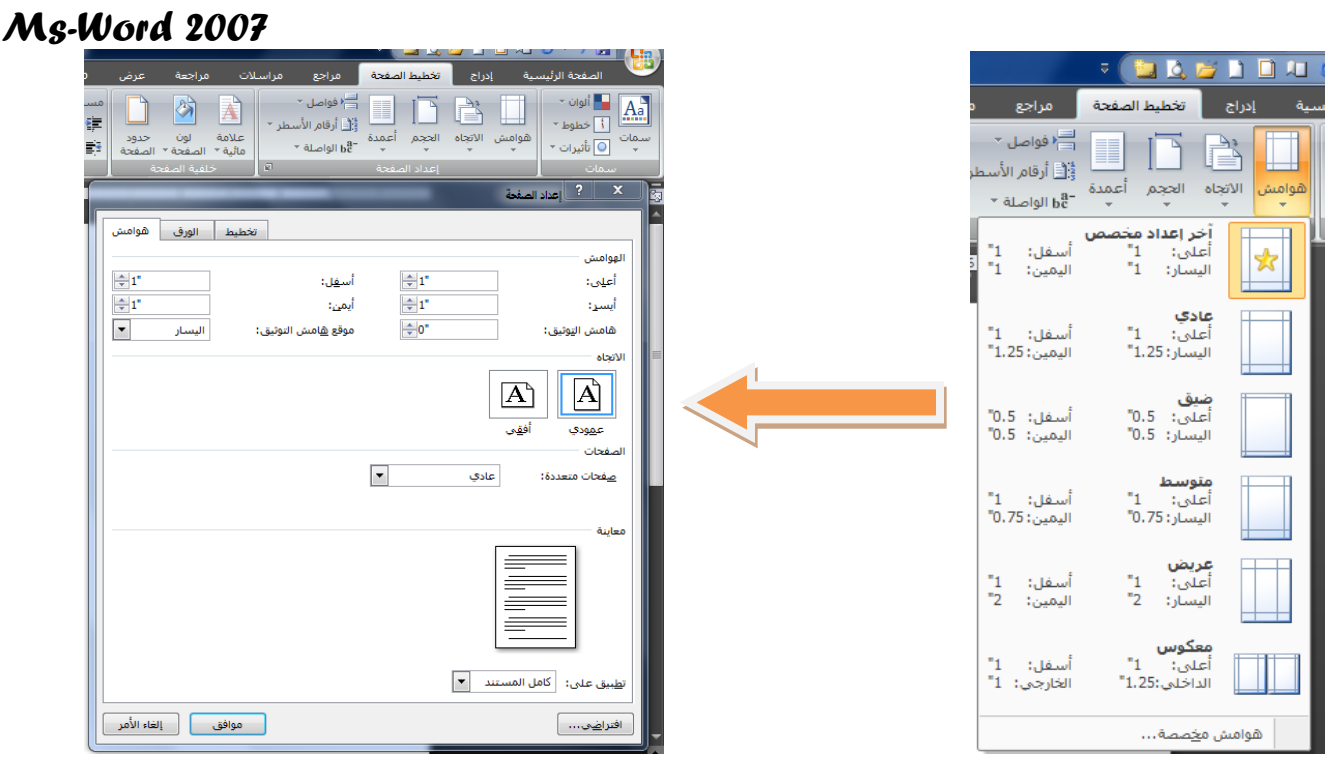

- الاتجاة: يبين كيفية استخدام الورقة افقيا اوعموديا
- الحجم : تحديد حجم الورق المخصص النشاء المستند تظهر قائمة منسدلة تحتوي على عدة خيارات نختار من الحجم المناسب لنا او نختار احجام اضافية من نافذة "اعداد الصفحة " ومن قسم الورق نحدد االرتفاع والعرض ومن ثم موافق

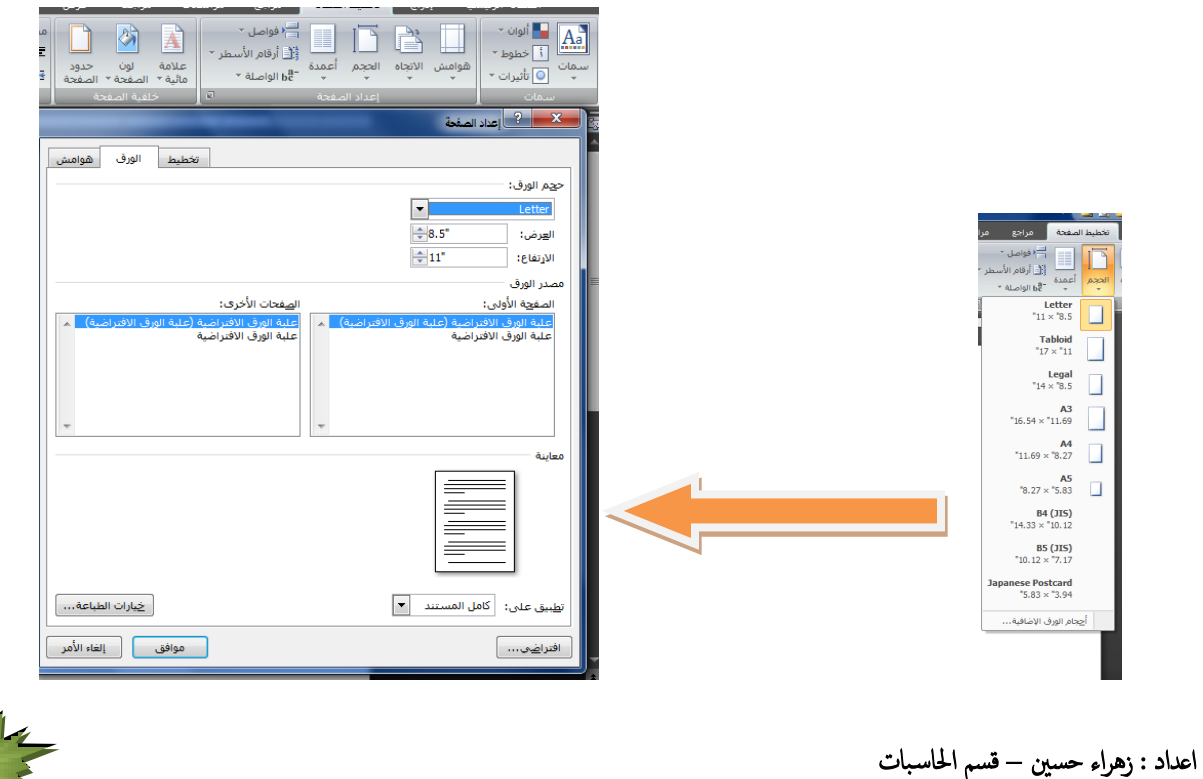

- اعمدة : كتابة النص على شكل اعمدة
- فواصل صفحات : ادراج فواصل صفحات او مقاطع او اعمده
- ارقام المستند : اضافة ارقام السطر المستند في الهامش بجانب كل سطر من سطور المستند
- الواصلة: عند كتابة نص في اللغات الالتينية اذا كانت الكلمة الموجودة في نهاية السطر طويلة فأن قسم منها ينتقل تلقائيا الى السطر التالي

مجموعة خلفية الصفحة

 عالمةمائية )mark water ): هي نص اوصورة تظهر بلو ن باهت في صفحات المستند خلف النص

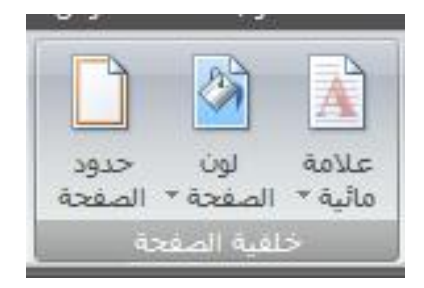

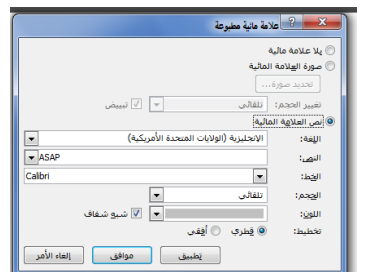

● لون الصفحة: لتغيير خلفية المستند يكون من لائحة الالوان اوبالضغط على الوان اضافية او تأثيرات التعبئة

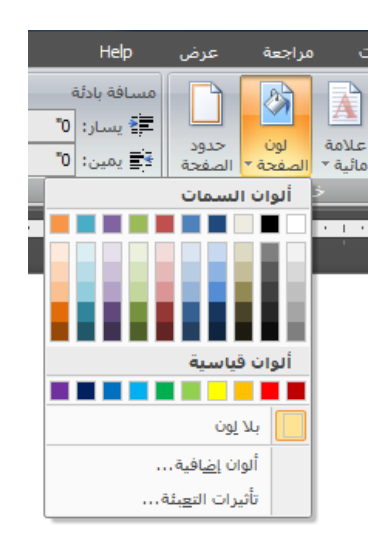

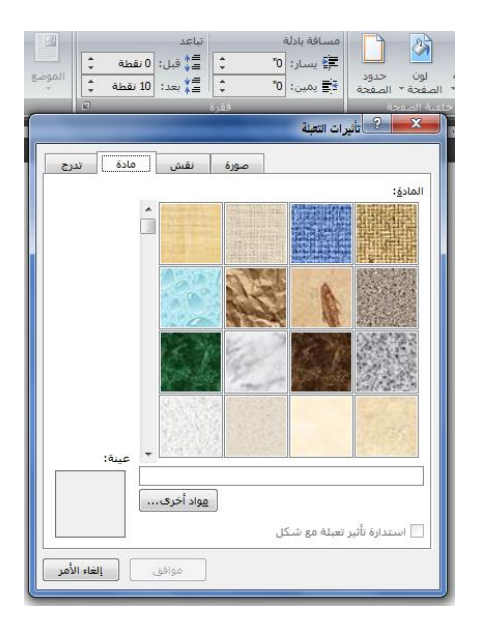

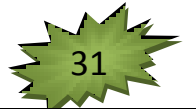

 حدود الصفحة :لعمل اطار يحيط بكافة المستند ويمكن اضافة اطار على شكل صورة من اطار صوري

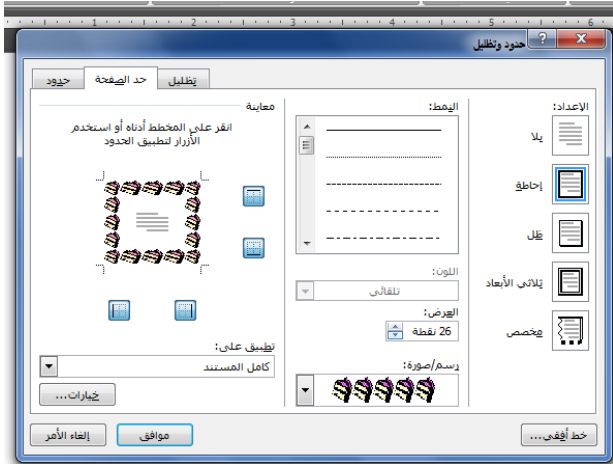

- مجموعة فقرة :
- o مسافة بادئة :وضع مسافة بادئة قبل النص او بعده
- o تباعد تغيير التباعد بين الفقرات بأضافة مسافة اعلى او اسفل الفقرات المحدده
- مجموعة ترتيب تستخدم في حالة وجود اكثر من كائن اوشكل رسومي مدرج في المستند واحد فوق االخر الجراء عملية المحاذاة والتجميع

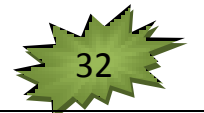